# **Назначение и применение**

Программный пакет Photoshop – это приложение для редактировани<mark>я из и кажений на профе</mark>ссиональном уровне. Программа позволяет создавать изображение с нуля и обрабатывает уже созданные цифровые изображения и готовые рисунки. Она даёт возможность восстановить повреждённые фотографии, создать коллаж и монтаж. пакет Photoshop – это прило<del>.</del><br>1. Ок. И аже нь й нь 7 р юм.<br>эмие позволяет создороть из

## **Виды и форматы**

Форматы файлов представляют различные способы сохранения изобра жения в файле на диске. Некоторые форматы обеспечивают уникальные схемы сжатия изображения, сохраняя изображение в таком виде, для которого требуется меньше всего места на диске. Другие форматы дают возможность обмениваться изображениями с различными прикладными программами. Формать фаилов представляют ра:<br>1 P. P. H. R. N. D. P. W. W. R. H. B. H. B. H. B. H.

Photoshop поддерживает свыше 20 различных форматов файлов из диалоговых окон Open и Save. Так же в программе предусмотрен и собственный формат – PSD. Он сохраняет все атрибуты, присвоенные изображению в Photoshop и совместим с другими версиями программы. Помимо этого формата, часто используются форматы TIFF, JPEG и GIF для Web-изображений, а так же EPS. Существует несколько типов форматов.

## **Форматы специального**

- ❑ **BMP** (Windows Bitmap растровый рисунок Windows) <mark>З (с )с вененный формат</mark> для программы Microsoft Paint; он поддерживается многими программами DOS. Количество цветов в формате поддерживаются до 16 миллионов. Haster Community Prince<br>**Haster Community** 
	- ❑ **GIF** (Graphics Interchange Format формат графического обмена) – он предназначен в качестве сжатия файлов, чтобы быстрее передавать их по мо дему. Формат **GIF** использует механизм сжатия LZW, и работает более чем с 256 цветами.
	- ❑ **PCX** один из наиболее популярных графических форматов фалов. Он не позволяет хранить цветоделённые CMYK- изображения и цветовые про фили, что делает невозможным его применение при создании цветных публикаций.

#### Программа поддерживает объекто-ориентированные файлы, сохранён ные в формате **EPS.** ❑ **EPS** (Encapsulated PostScript) – он представляет собой описание изображения на языке PostScript, предпочтительным для полиграфических целей. В рамках данного формата возможно хранение векторной и растровой графики, шрифтов, контуров обтравки, кривых калибровок и т.д. **Форматы обмена файлами между**  прилс<del>оже</del>ниями

## **Основные форматы**

Форматы **JPEG** и **TIFF** используются чаще всего благодаря тому, что способны сжиматься и поддерживаются практически всеми графическими приложениями.

- ❑ **JPEG** (Joint Photographic Experts Group- название группы разработчиков) – наиболее эффективный формат сжатия. Это метод сжатия с потерей данных, который жертвует качеством изображения для сохранения пространства на диске.
- ❑ **TIFF** (Tagged Image File Format) наиболее широко поддерживаемый формат растровой графики, который используется на платформах PC. **TIFF**  поддерживает до 24 каналов, это максимальное количество, разрешённое в любом изображении

## **Особенности**

В программе Photoshop термин растровый рисунок (или битовое изобр<mark>ажение) применяется допытак ч</mark>ёрно-белым изображениям. **растровых**  изображении

В *растровых изображениях* для их представления используется прямоугольная сетка из элементов изображения (пикселей). Каждому пикселю соответствует определенное расположение и значение цвета. При работе с растро выми изображениями редактируются пиксели, а не объекты или фигуры. Растровые изображения - самый распространенный способ передачи таких не растрированных изображений, как фотографии или цифровые рисунки, поскольку он позволяет наиболее эффективно передавать тонкие градации цвета и тонов.

## **Рабочая область**

При открытии программы на экране появляются:

-Падающее меню;

-Панель свойств;

-Панель инструментов;

- Плавающие палитры;

Количество и наименование палитр зависит от пользователя.

Все элементы можно закрывать, сворачивать и перемещать по всей области экрана

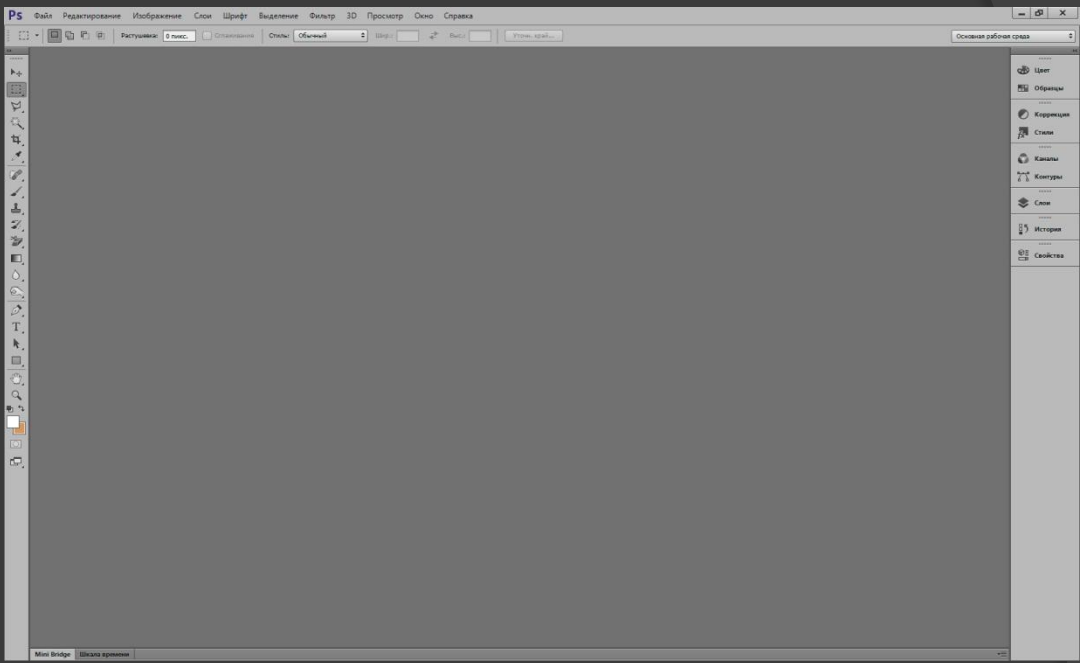

## **Строка «Заголовок»**

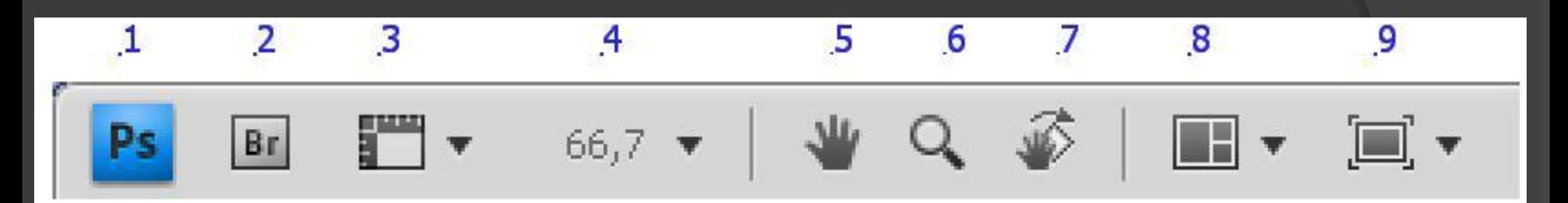

- 1. -Свернуть, развернуть окно программы. Возможно закрытие программы
- 2. Запускает программу Bridge
- 3. -просмотр вспомогательных элементов (линейка, сетка)
- 4. -указывает текущий масштаб
- 5. Инструмент «Рука»
- 6. -Инструмент «Масштаб»
- 7. -Инструмент «Поворот вида»
- 8. -Упорядочить документы
- 9. -Режим экрана

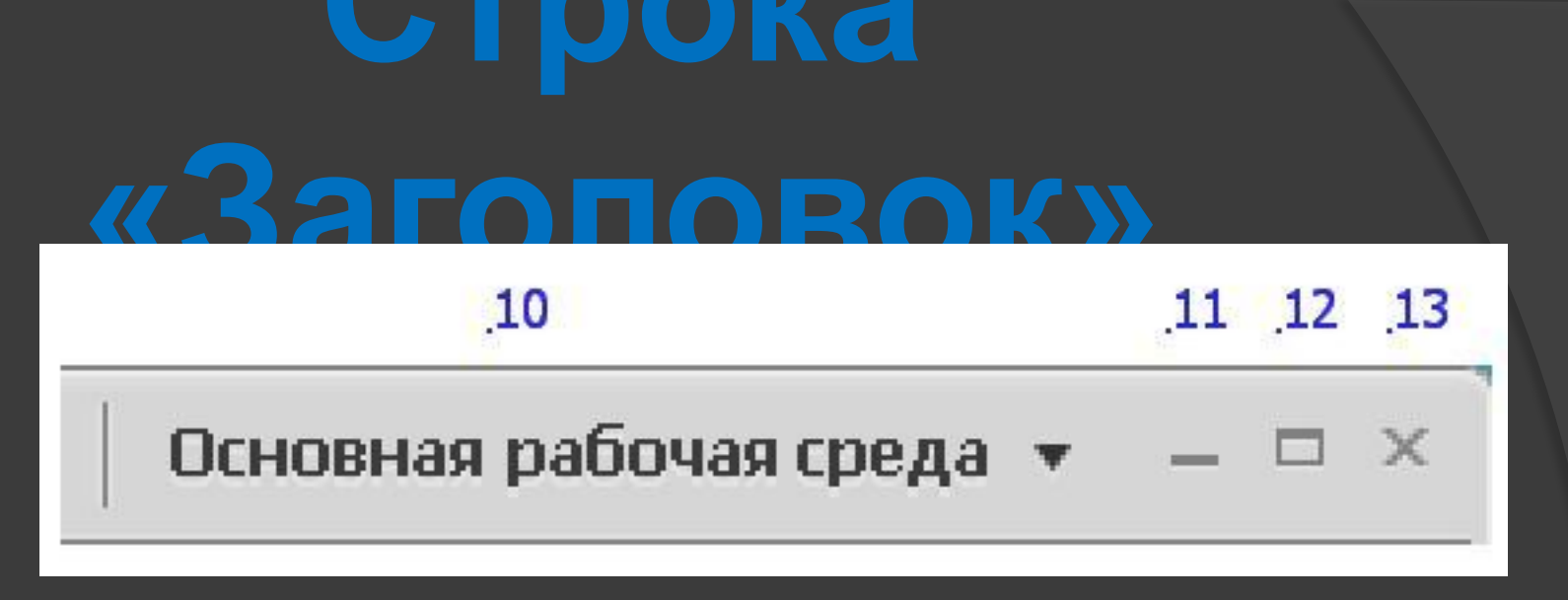

- 10. Позволяет менять рабочую среду (рисование, Web и т.д.)
- 11. Свернуть окно
- 12. Восстановить окно
- 13. Закрыть программу

## **Панель**

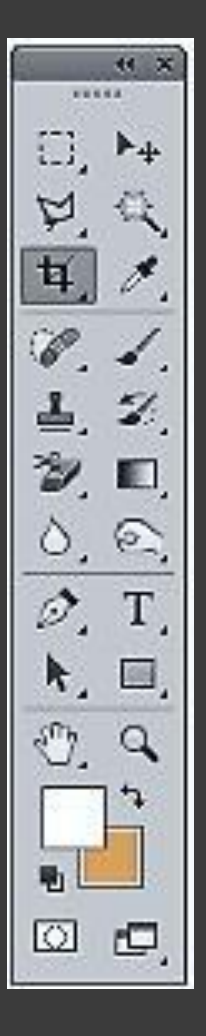

#### Панель инструментов делится на несколько групп: -Группа выделения

-Группа рисования.

-Графическая группа.

-Группа редактирования

#### **Панель**

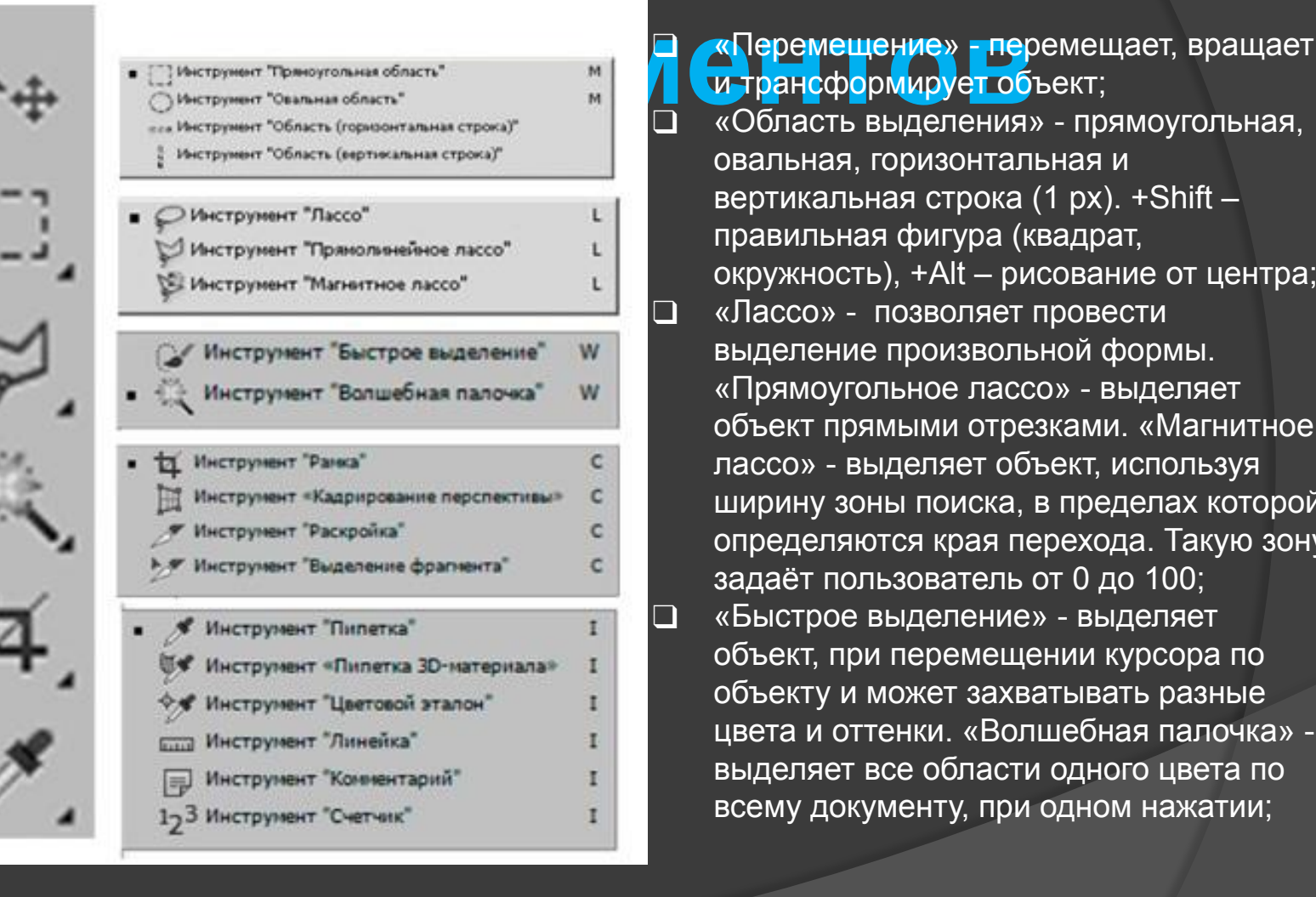

#### и трансформирует объект;

❑ «Область выделения» - прямоугольная, овальная, горизонтальная и вертикальная строка (1 px). +Shift – правильная фигура (квадрат, окружность), +Alt – рисование от центра; ❑ «Лассо» - позволяет провести выделение произвольной формы. «Прямоугольное лассо» - выделяет объект прямыми отрезками. «Магнитное лассо» - выделяет объект, используя ширину зоны поиска, в пределах которой определяются края перехода. Такую зону задаёт пользователь от 0 до 100; ❑ «Быстрое выделение» - выделяет объект, при перемещении курсора по объекту и может захватывать разные цвета и оттенки. «Волшебная палочка» выделяет все области одного цвета по всему документу, при одном нажатии;

## **Инструмент**

**«Перемещение»** ❑ «Инструмент Перемещение находится на панели инструментов и имеет вид чёрного треугольника с перекрестием *.* 

> Теперь достаточно установить галочку вверху, на панели настроек, в параметре **Автовыбор Слой** (Auto Select Layer), достаточно просто кликать по объекту, а нужный слой выберет сама программа.

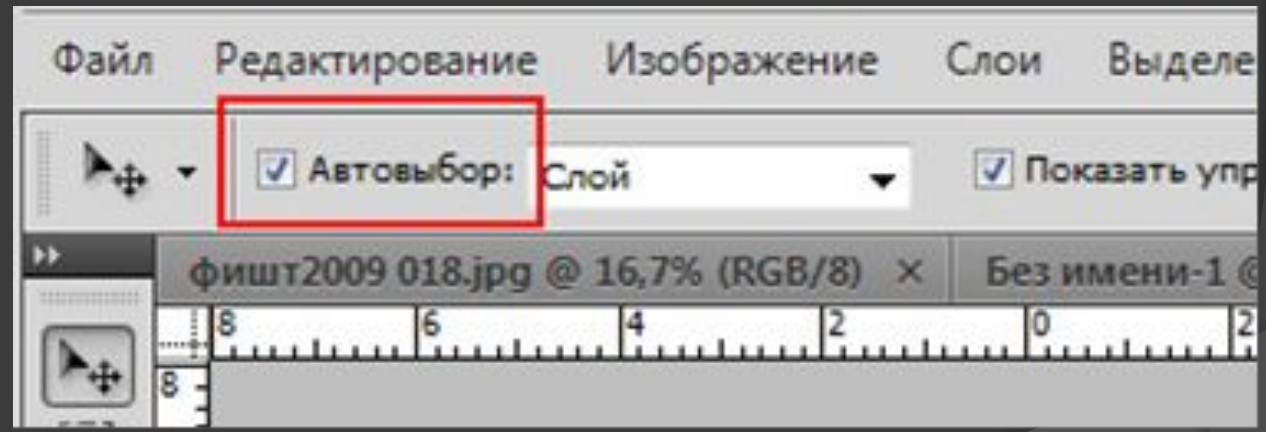

### **Инструмент «Свободная трансформа**

**ция»**

\$ H.  $\overline{a}$  $\circ$  $\textcircled{\small{2}}$  $\frac{1}{T}$ k,  $\circ$  $\mathcal{O}_i$  is

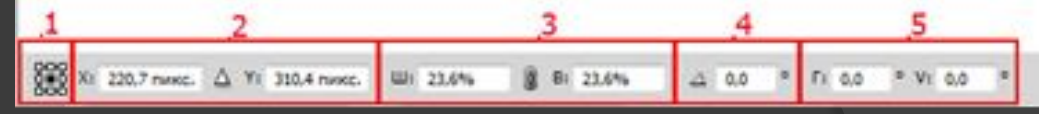

1 – параметр, позволяющий изменить место положение точки, относительно которой будет проходить трансформация (по умолчанию – это центр).

2 – параметр, позволяющий задавать точный масштаб трансформации по ширине и высоте. 3 – параметры изображения (высота и ширина), цепочка позволяет сохранять пропорции, или отменять (в зависимости от того, целая она или ра-зорванная).

4 - параметр позволяет повернуть изображение на заданный угол. При вводе положительных значений угла изображение повернется по часовой стрелке, при вводе отрицательных – против часовой.

5 - группа параметров, позволяющая изображению менять наклон на заданный угол в горизонтальной и вертикальной плоскости

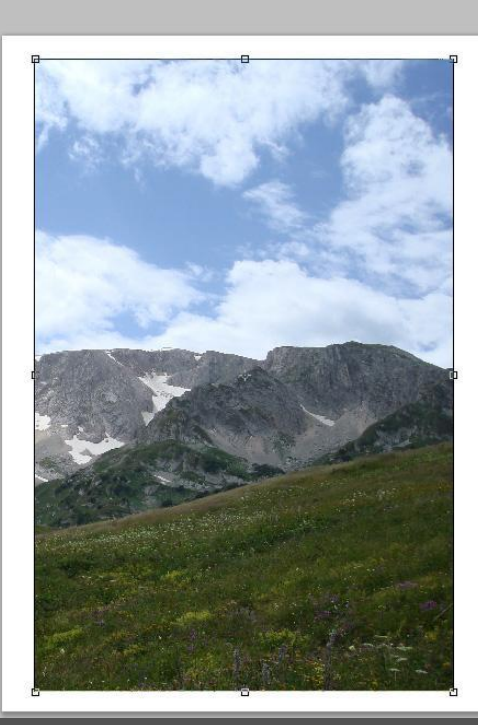

# **Прямоугольное**

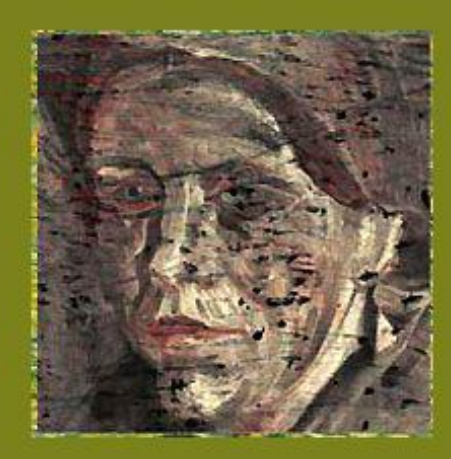

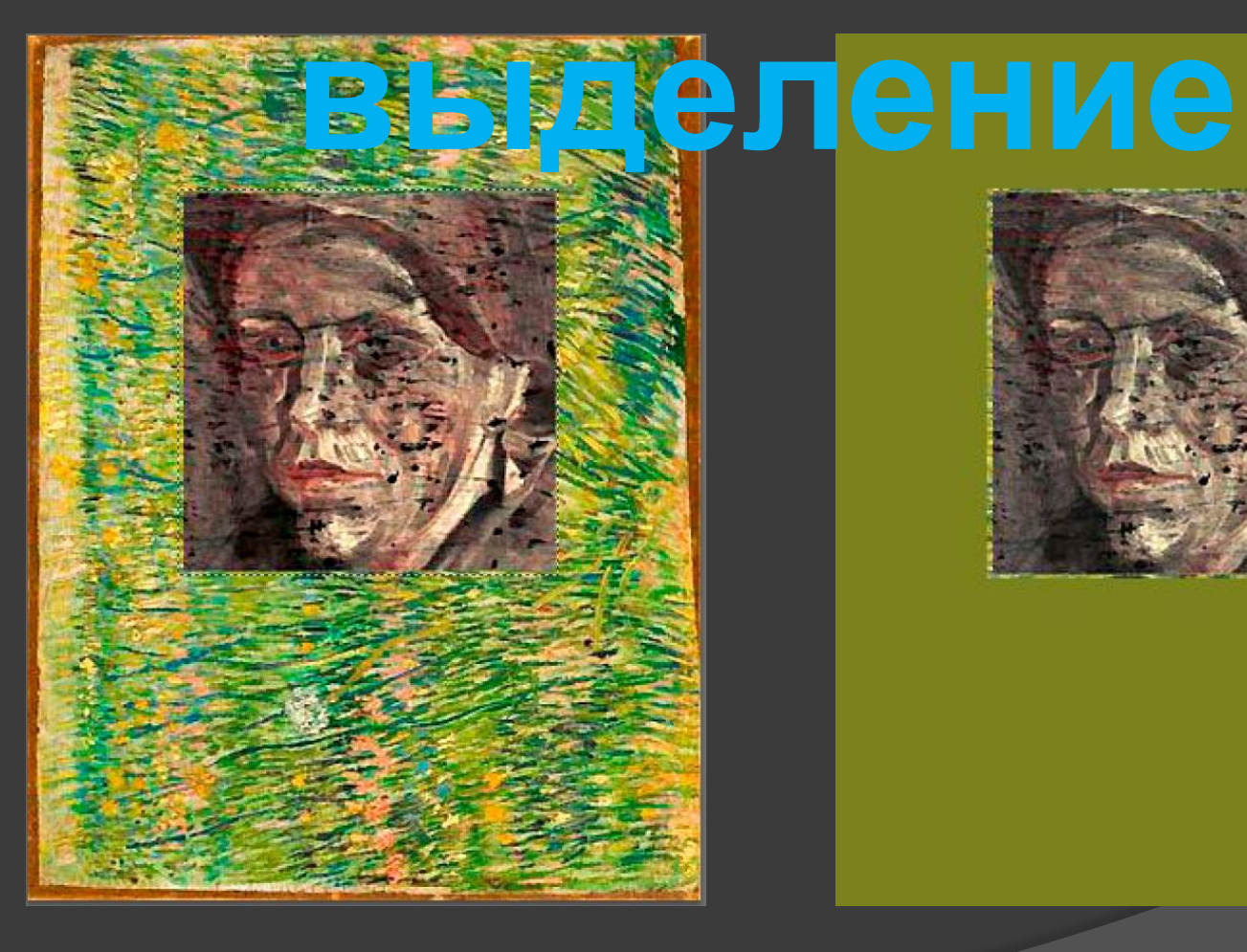

## Что такое выделенная

область? **Выделенная область** – это изображение в градациях серого, по которым Photoshop различает активные и неактивные участки изображения.

Редактировать изображения можно двумя способами **глобально и локально**.

• Глобальное редактирование влияет на все изображение или активный слой.

Так, например, применяя фильтры к изображению – применяется именно глобальное редактирование.

• При локальном редактировании перед применением фильтра создается выделенная область.

При отсутствии выделенной области программа всегда будет работать глобально и изменяет все пиксели активного слоя.

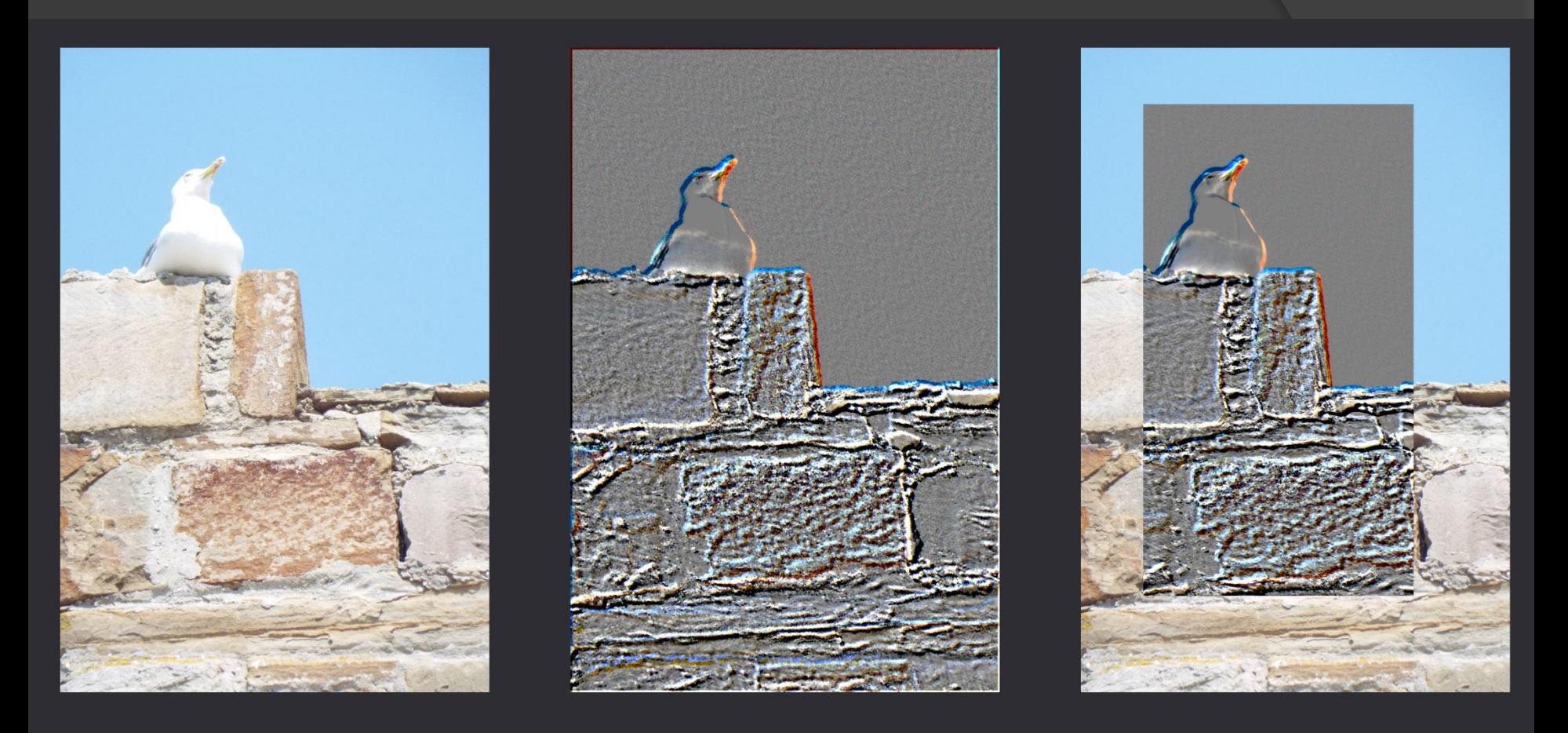

#### Оригинал Глобальное Локальное

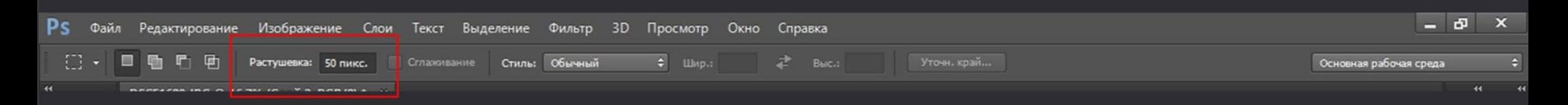

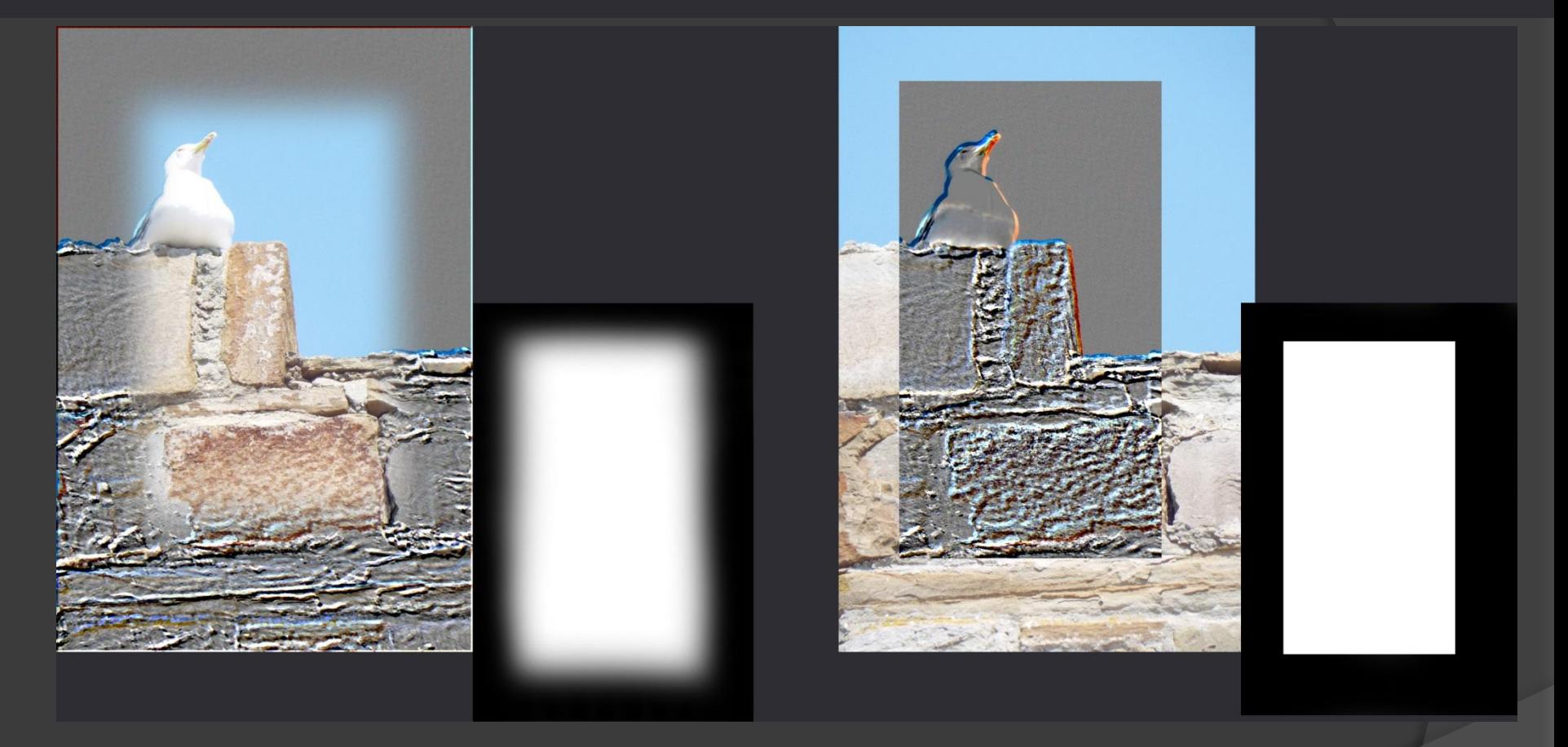

Применение к выделенной области растушёвки с радиусом 50 пикселей

Изображение в градациях серого, созданное программой для учёта активных (белых) и неактивных (чёрных) областей

## **Типы выделенных**

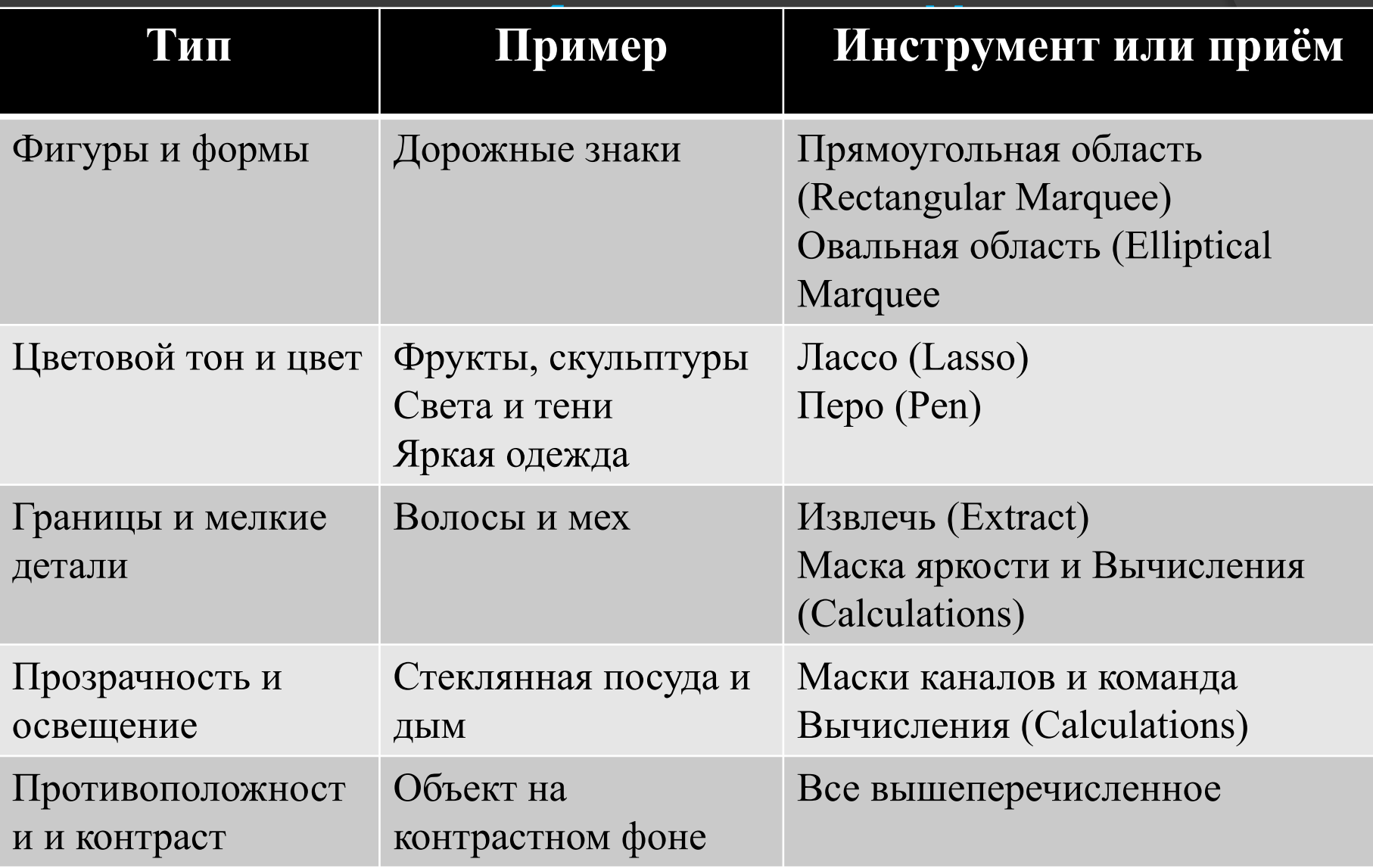

## Фигуры и

Создание выделенной области в этом случае, является<br>простой задачей, так как границы объекта чётко опреде простой задачей, та<mark>к как границы объе</mark>кта чётко определены. Такие области обладают геометрической формой или образованны из кривых линий.

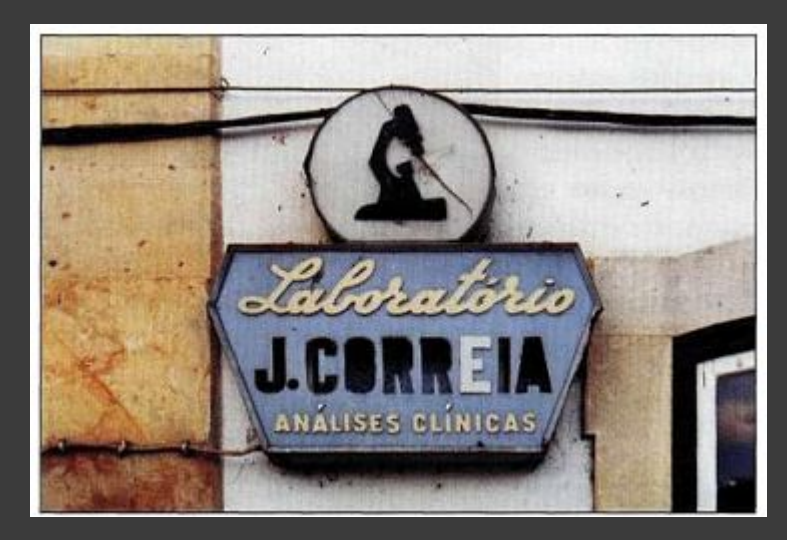

**Антикварный знак** – пример выделенной области на основе фигуры. **Груша** – пример органической формы

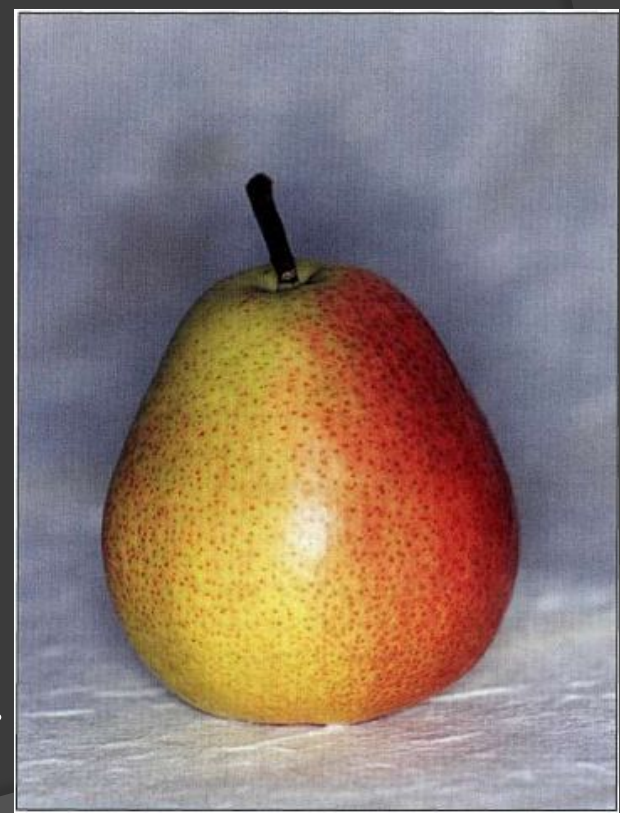

## Цветовой тон и

Изображение делятся на три основные<br>группы цветовых тонов:

- тени
- средние оттенки
- света.

Для редактирования выделяются конкретные цветовые тона.

Цветовые выделенные области базируются на цвете.

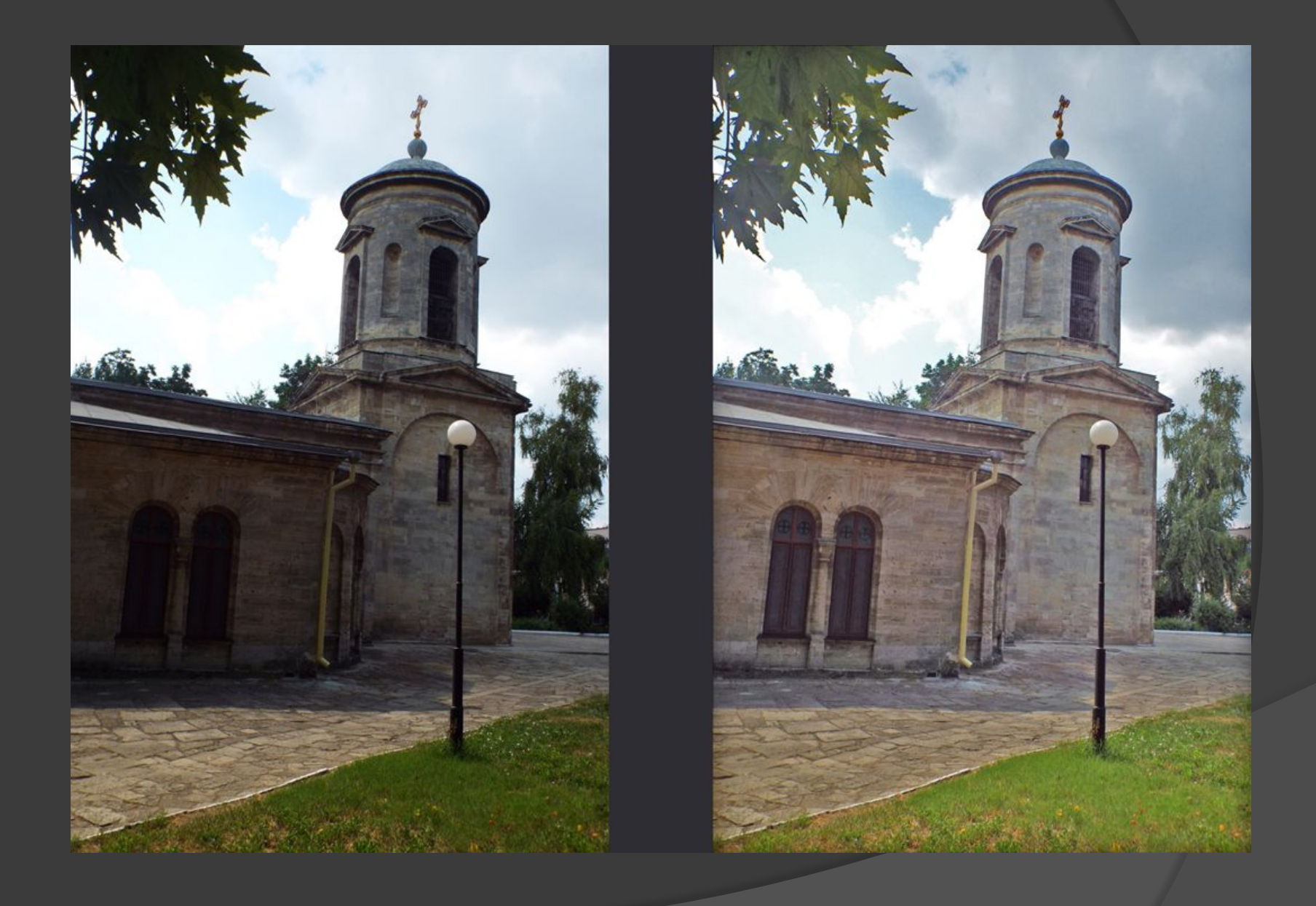

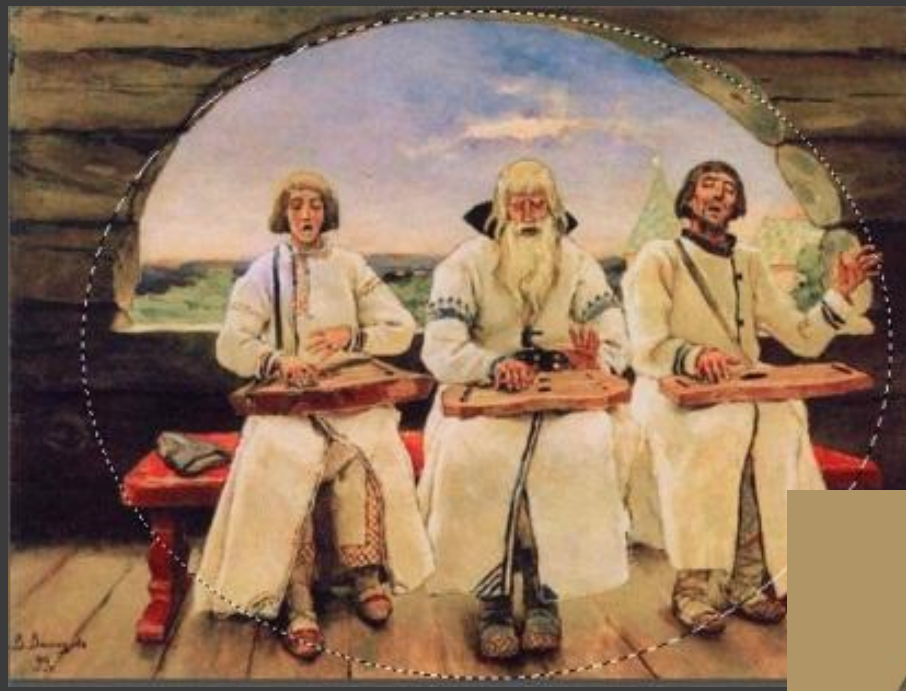

# **Овально**

**е** 

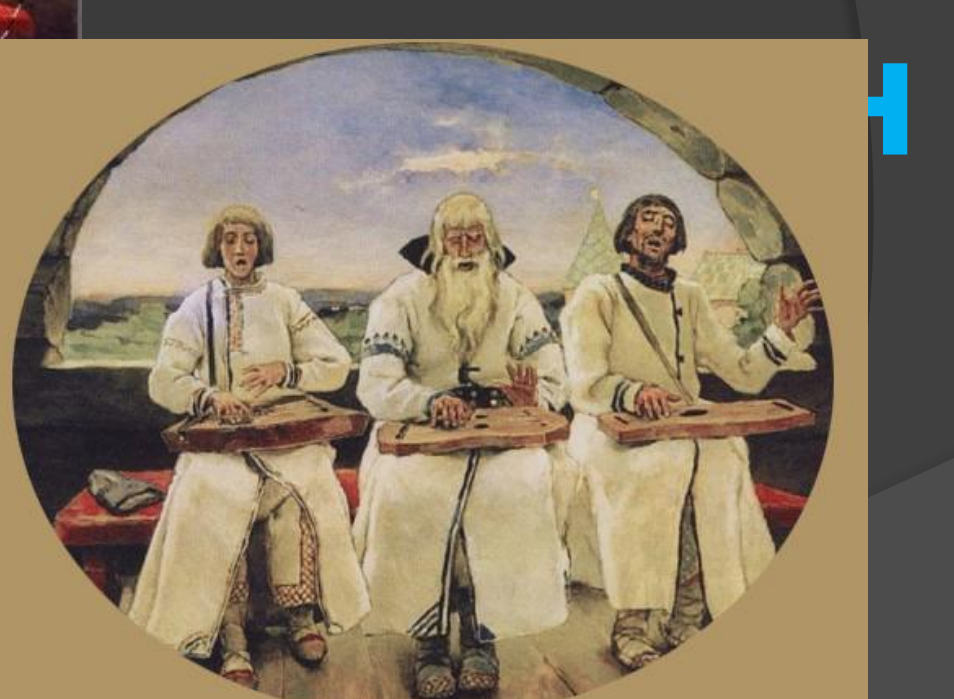

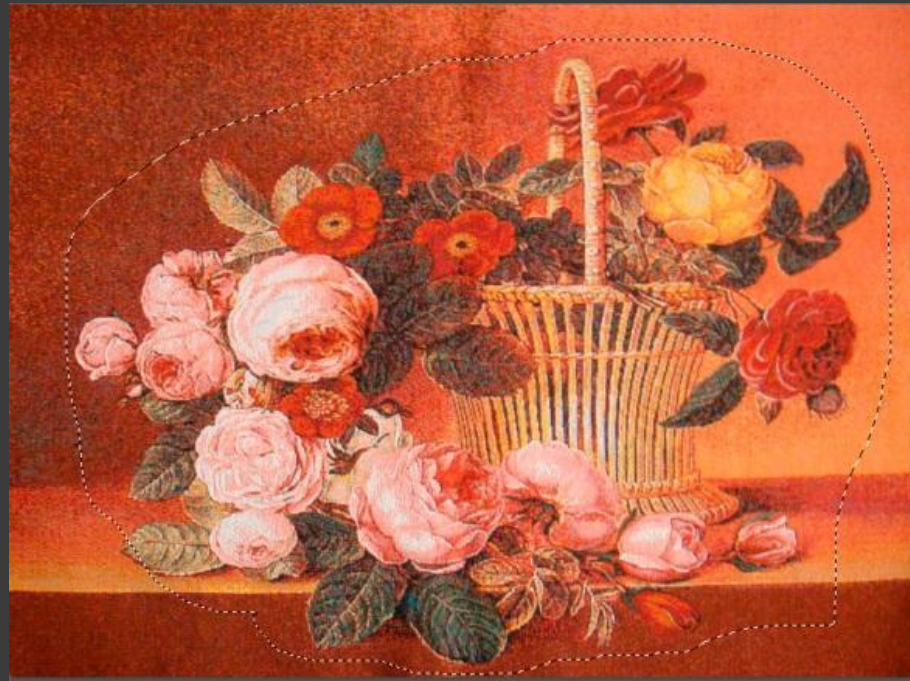

## **Лассо**

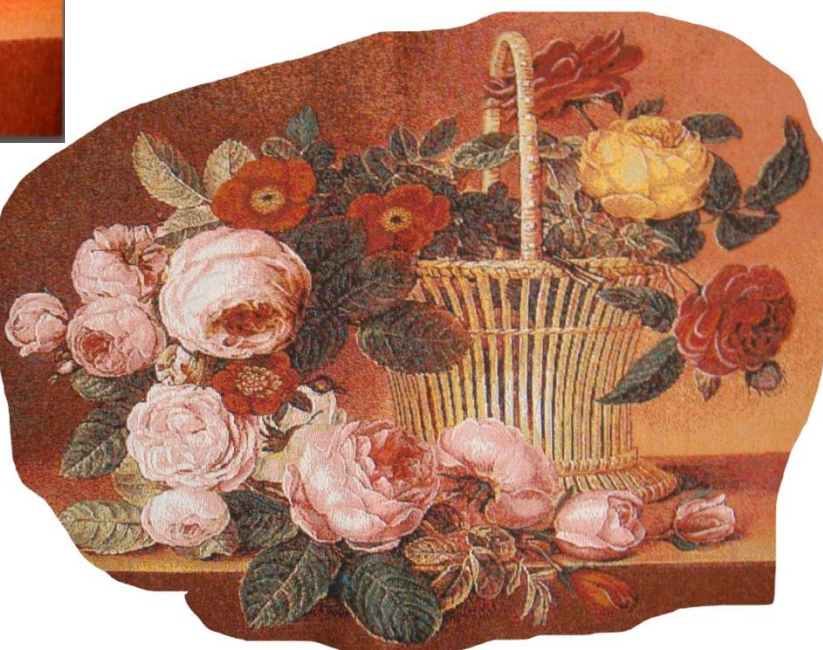

**Lasso Tool (Лассо)** – позволяет провести выделение произвольной формы. Выделение производится перетаскиванием курсора при нажатой левой кнопкой мыши.

> **Magnetic Lasso too**l – (Магнитное лассо). Позволяет сделать выделение, по границам контрастности. В процессе выделения программа автоматически выставляет опорные точки. Нажатием клавиши **Backspace**, можно удалить последнюю опорную точку и продолжать выделение. Многократное нажатие этой клавиши будет поэтапно удалять опорные точки.

# **Прямолинейное**

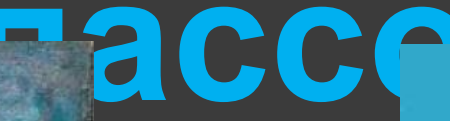

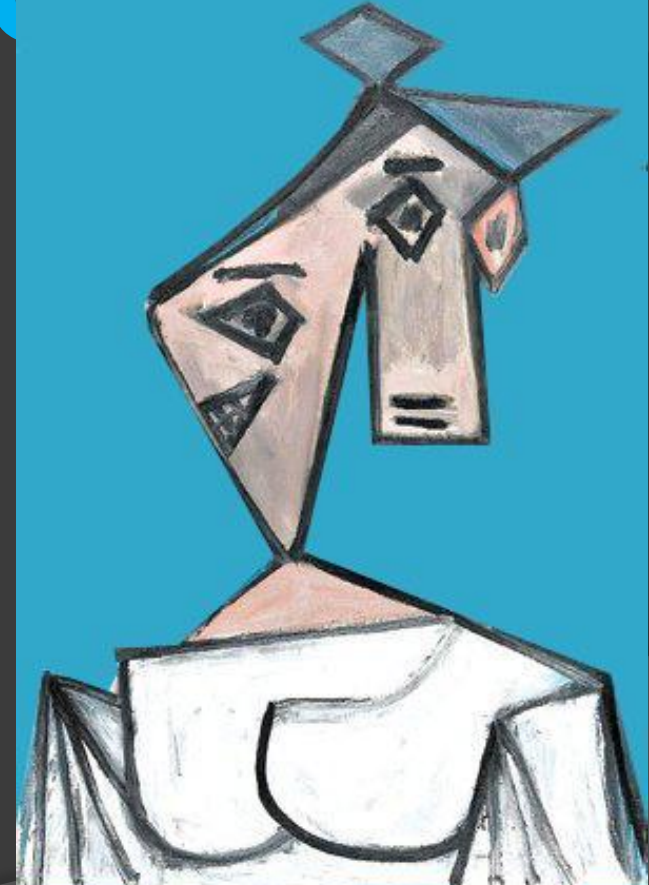

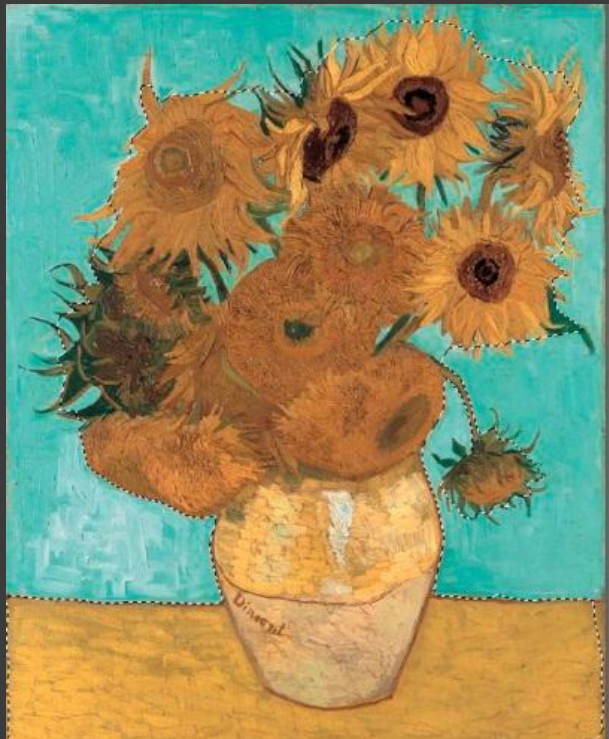

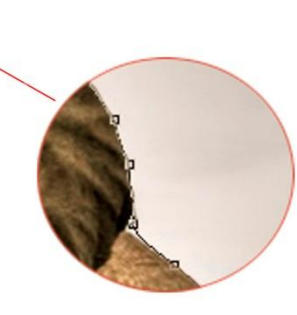

## **Магнитное лассо**

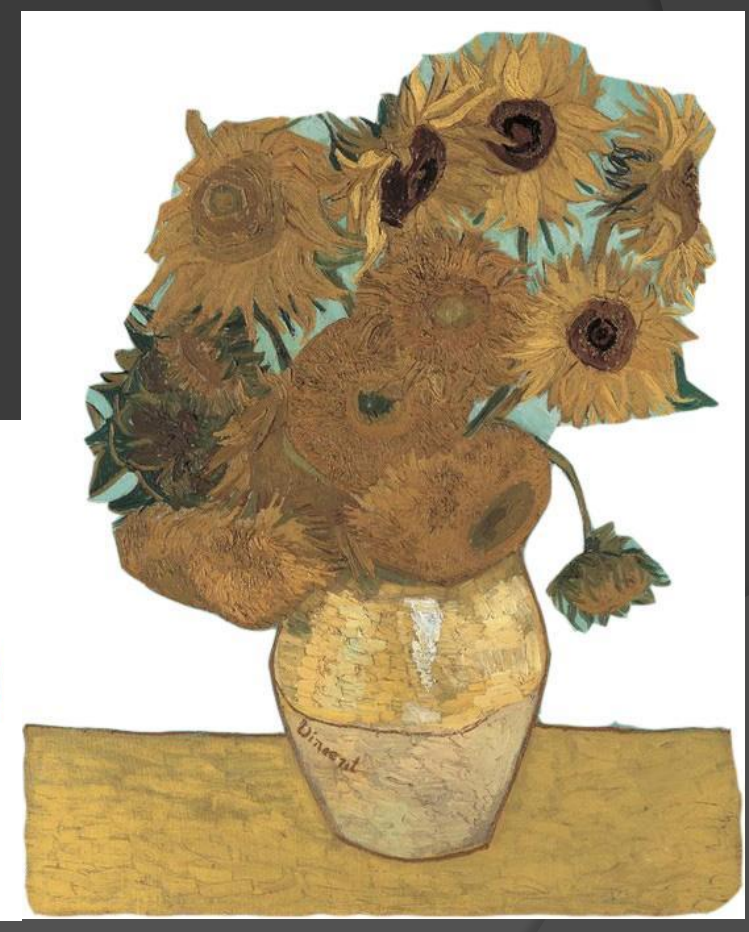

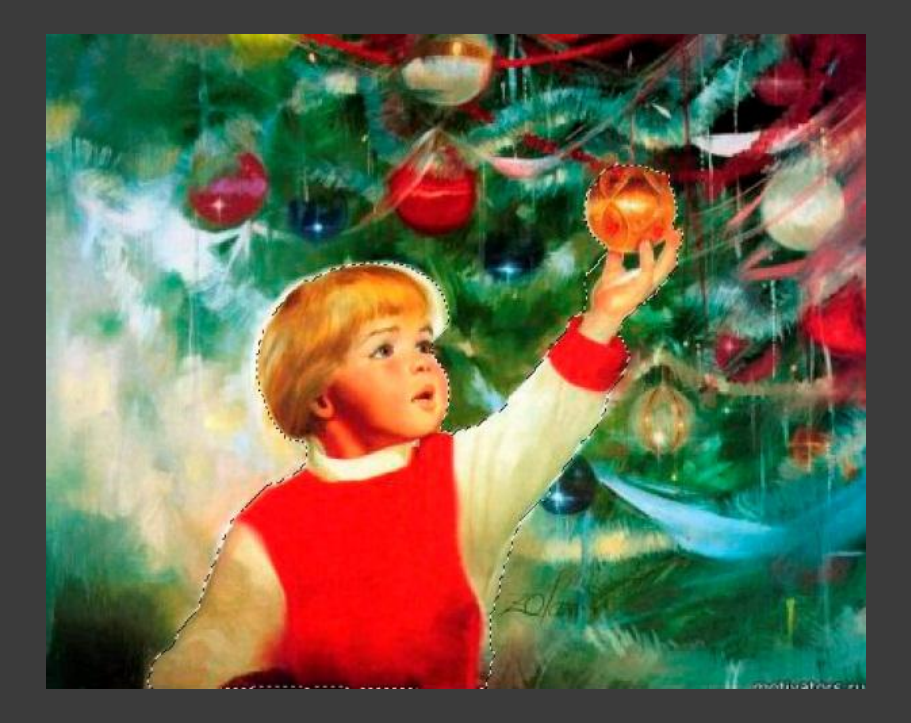

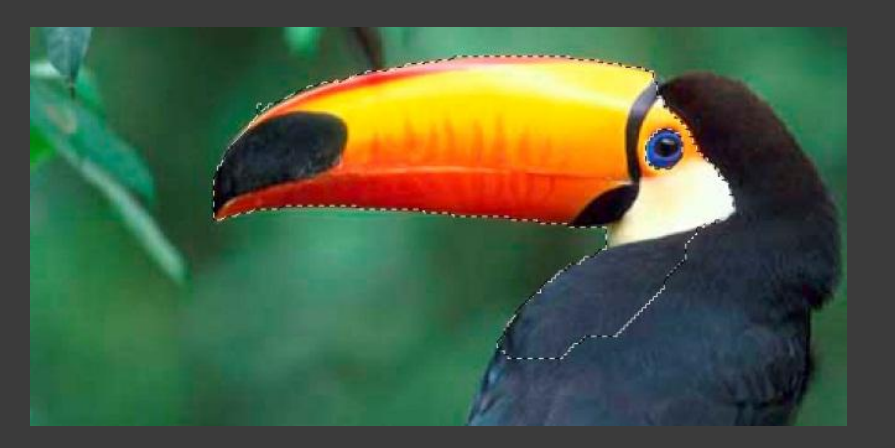

# **Быстрое выделен**

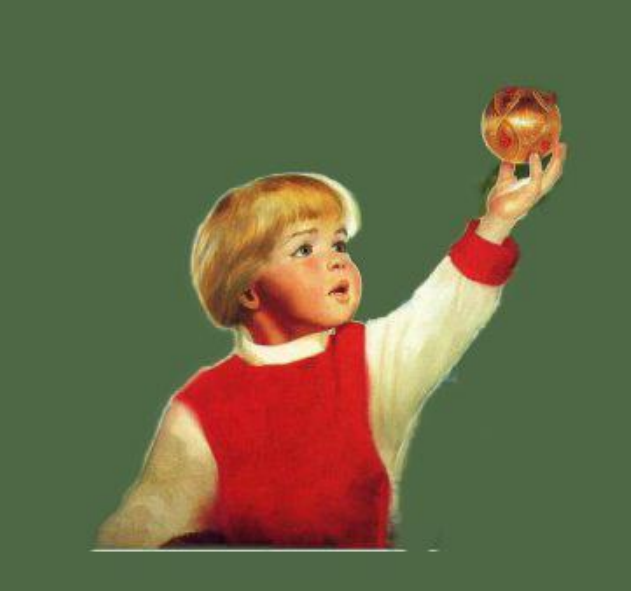

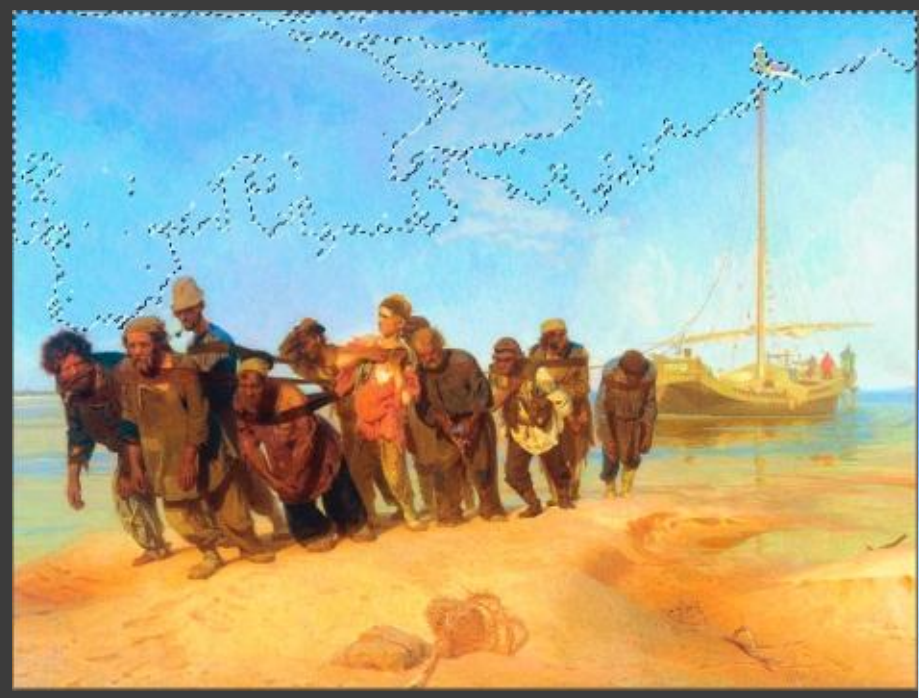

## **«Волшебна я палочка»**

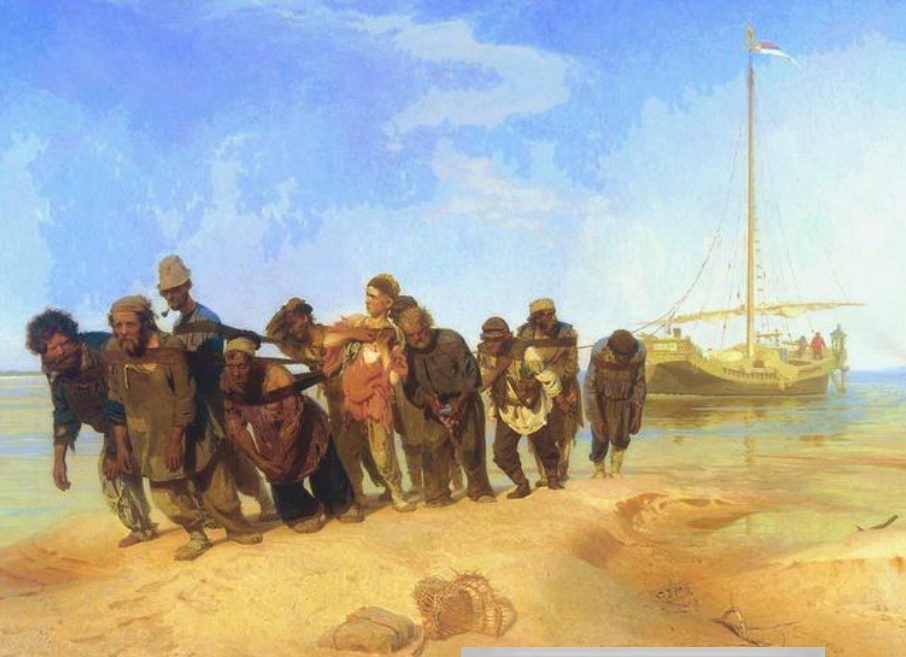

**Magic Wand** – (Волшебная палочка) – инструмент выделения сплошных областей залитых одним цветом.

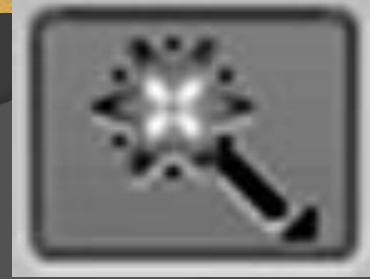

# **«Рамка» Кадрирова**

**⊟ «Рамка» или «Кадрирование» - позволяет**<br>обрезать изобр<mark>ажение до</mark> нужного размера<br>——————————————————— обрезать изображ<mark>ение до</mark> нужного размера.

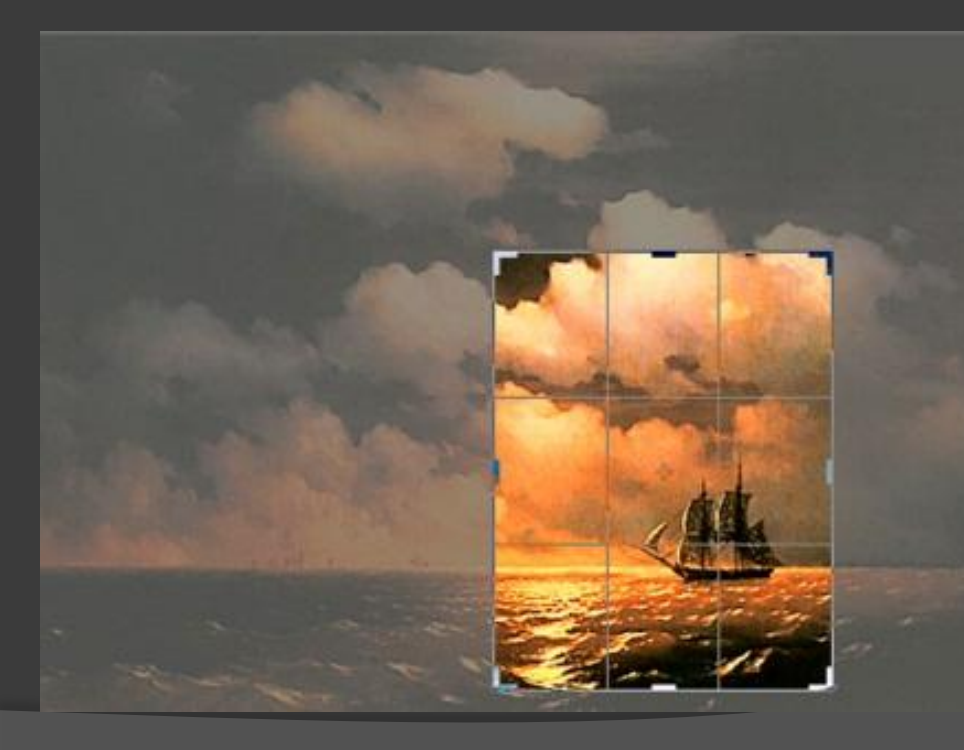

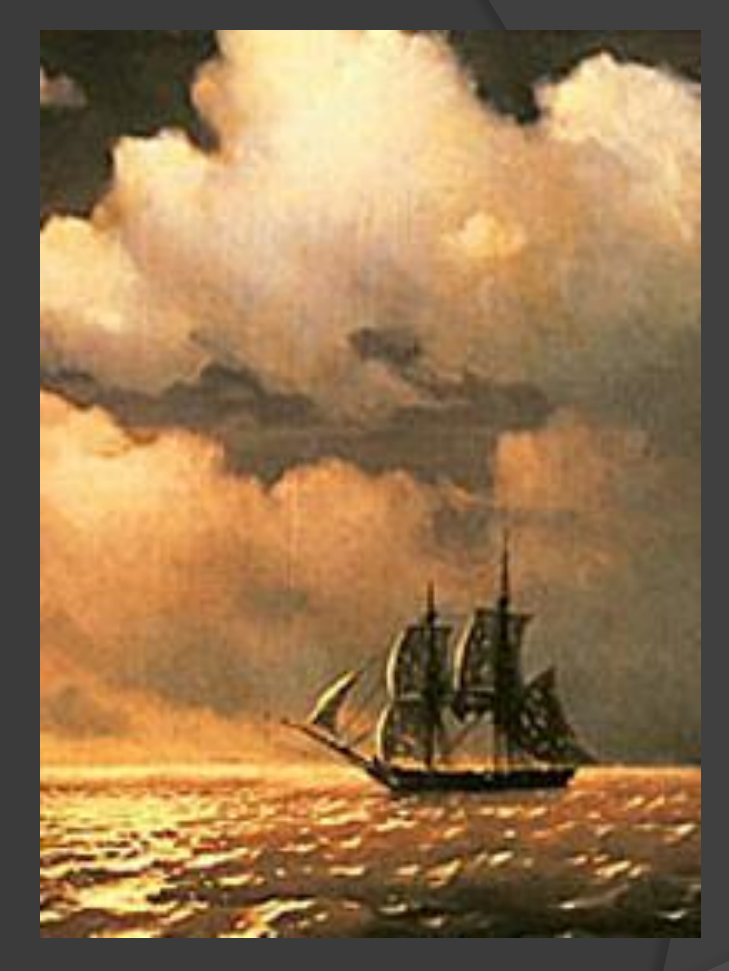

Размер 6,7 см\* 9,6 см

Размер 22,9 см \* 14,8 см

# **«Кадрирование**

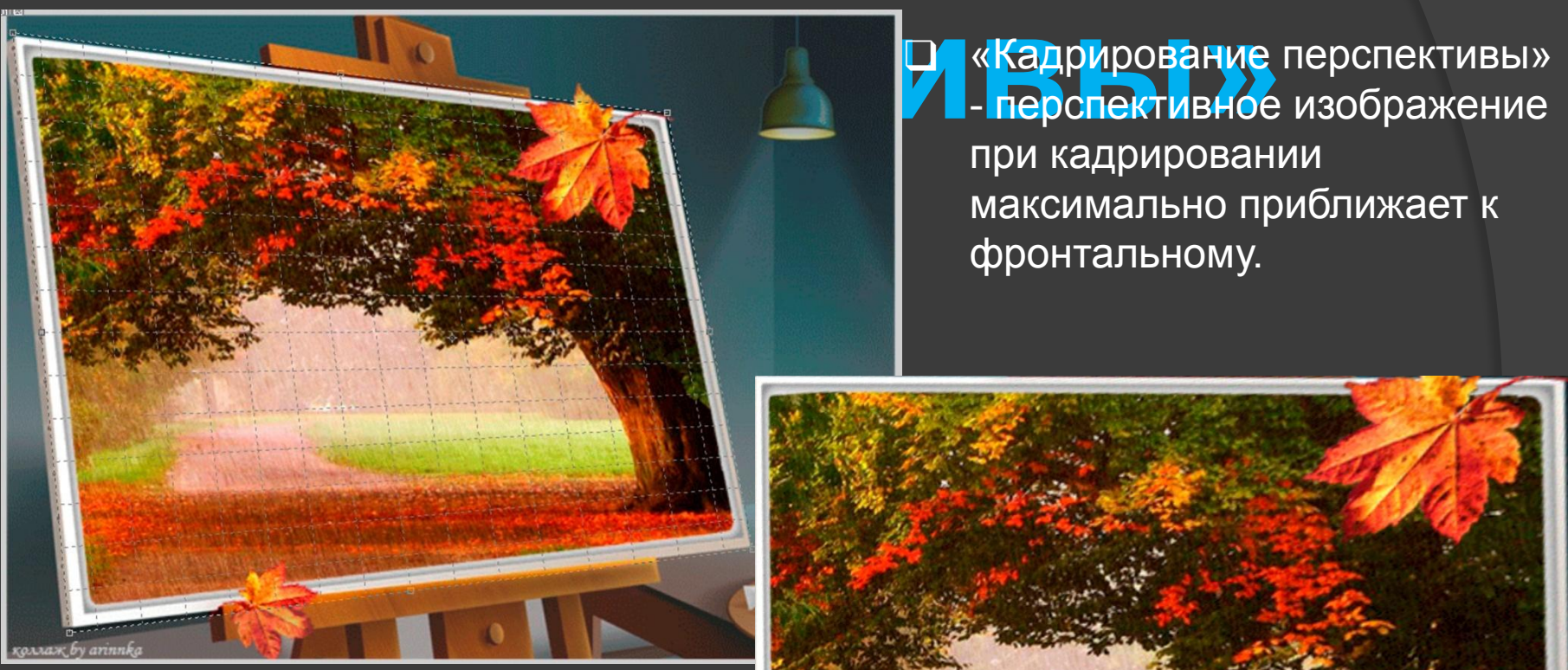

- перспективное изображение при кадрировании максимально приближает к фронтальному.

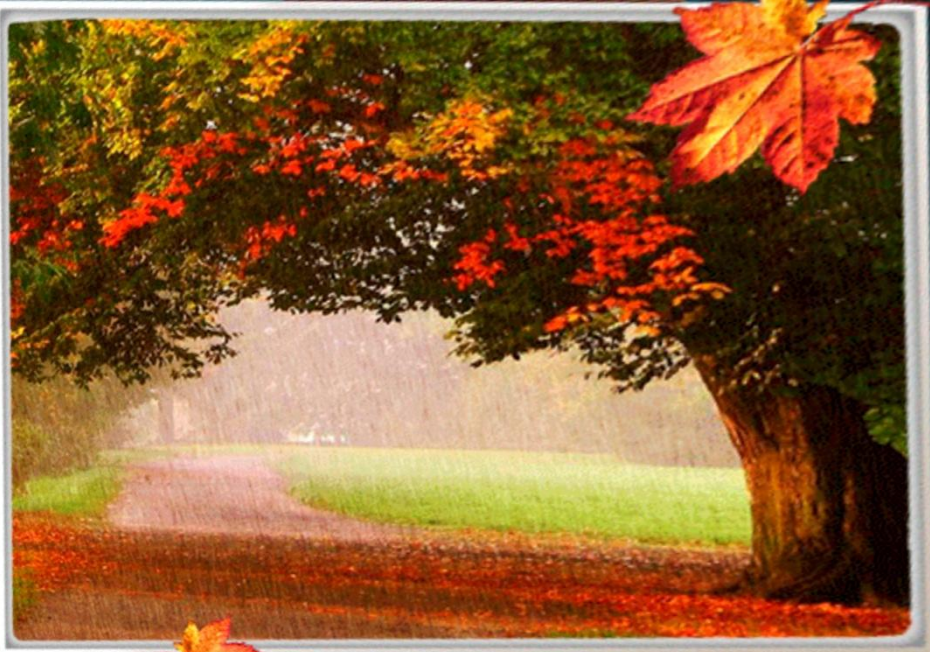

#### **«Выделени «Раскрой**

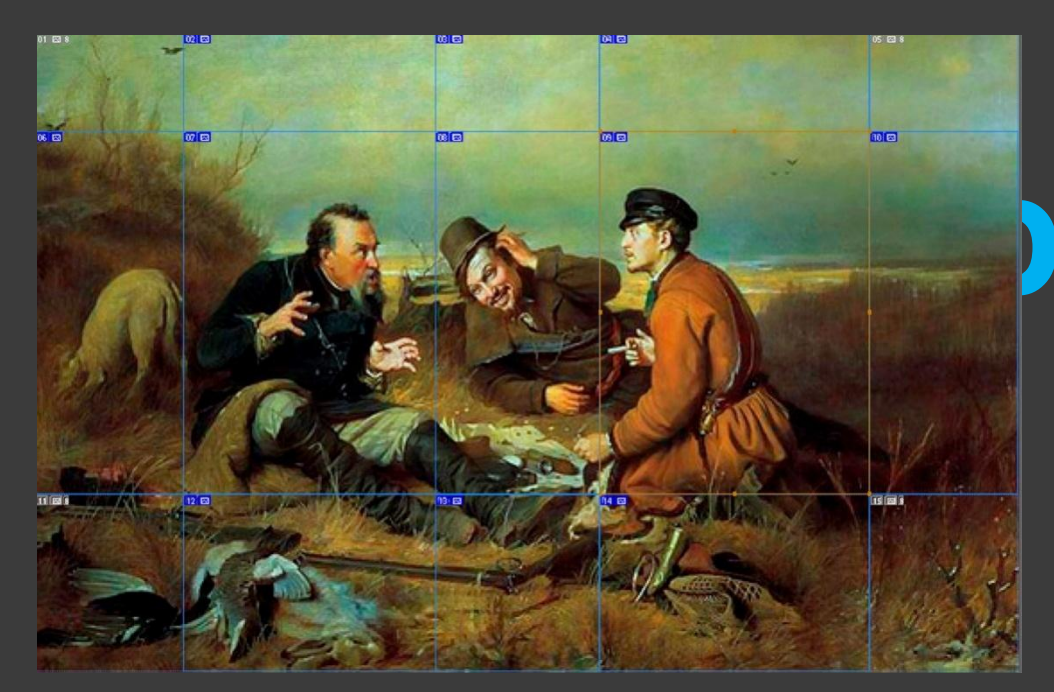

❑ «Раскройка» служит для «разрезания» изображения на несколько элементов для быстрой загрузки в Интернете ❑ «Выделение фрагмента» позволяет изменить или трансформировать любой выделенный фрагмент

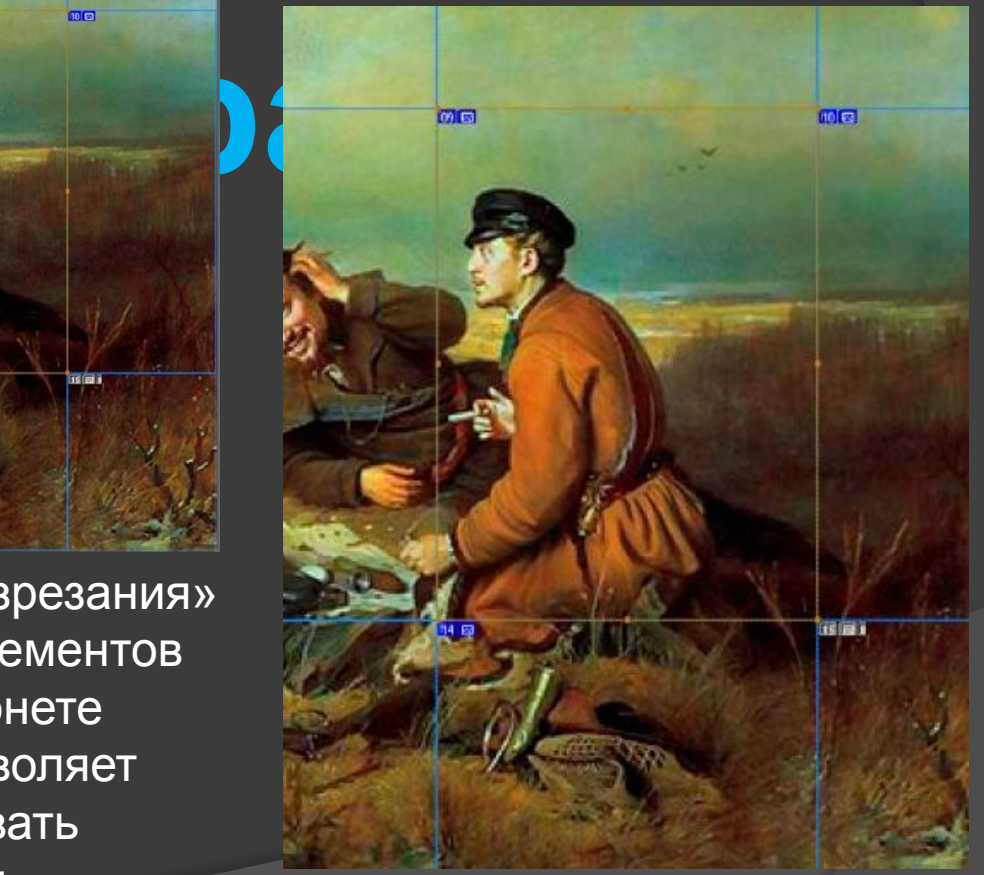

**е** 

## **«Пипетк**

❑ « помощью этого инструмента можно копировать атрибуты заливки (1 pixel) ❑ «Пипетка 3Dматериал» новинка CS6, копирует материалы 3D.

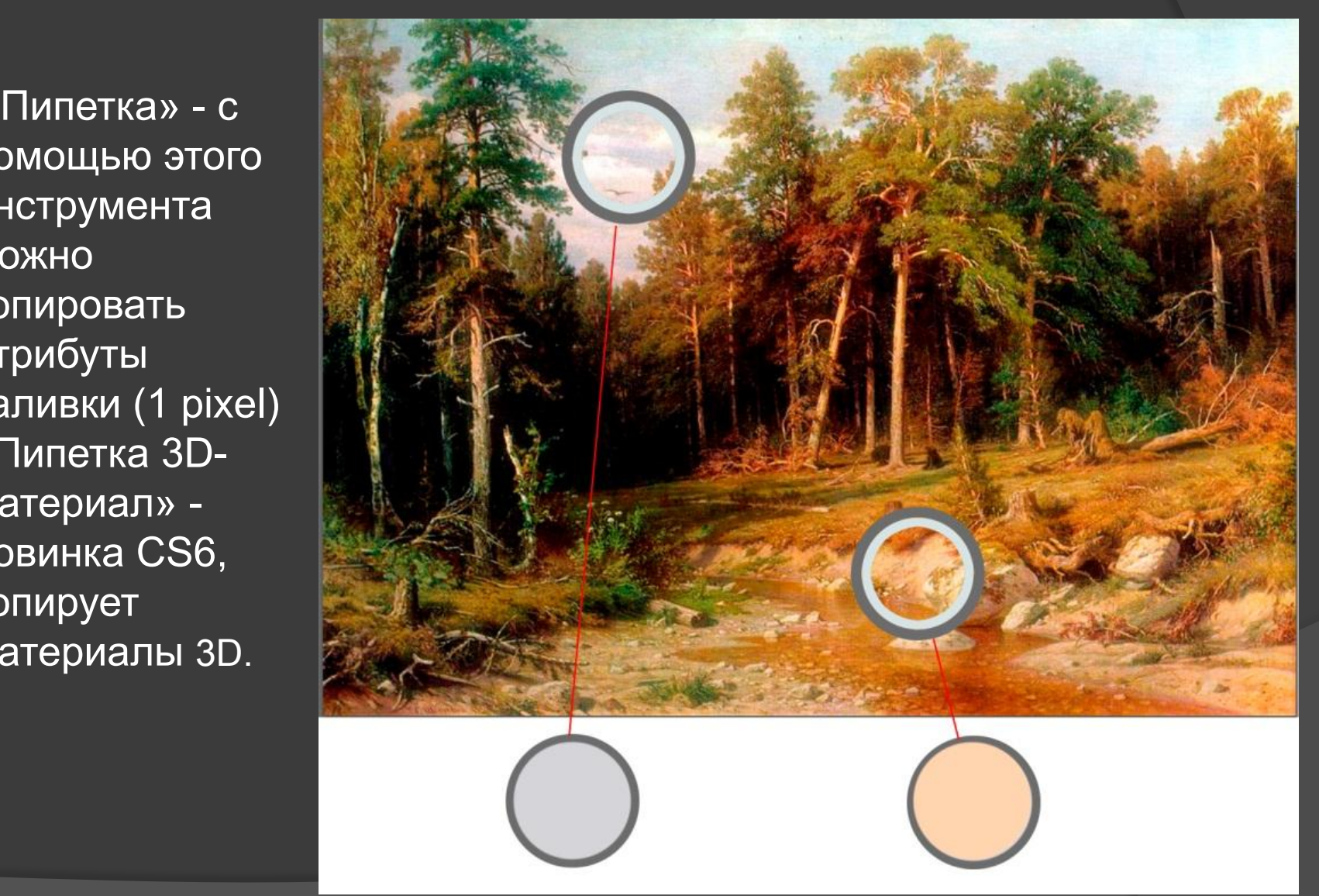

## **«Цветовой**

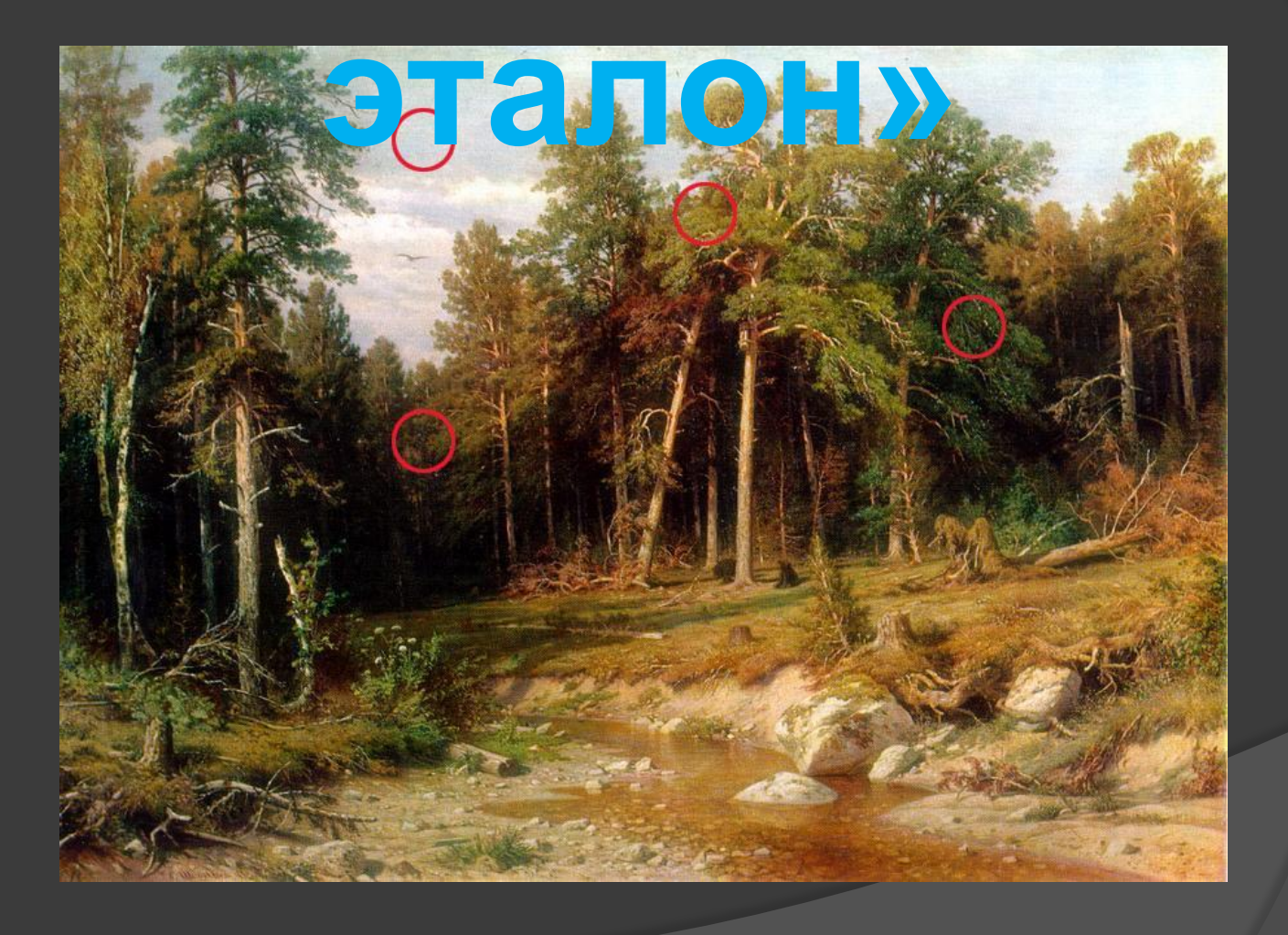

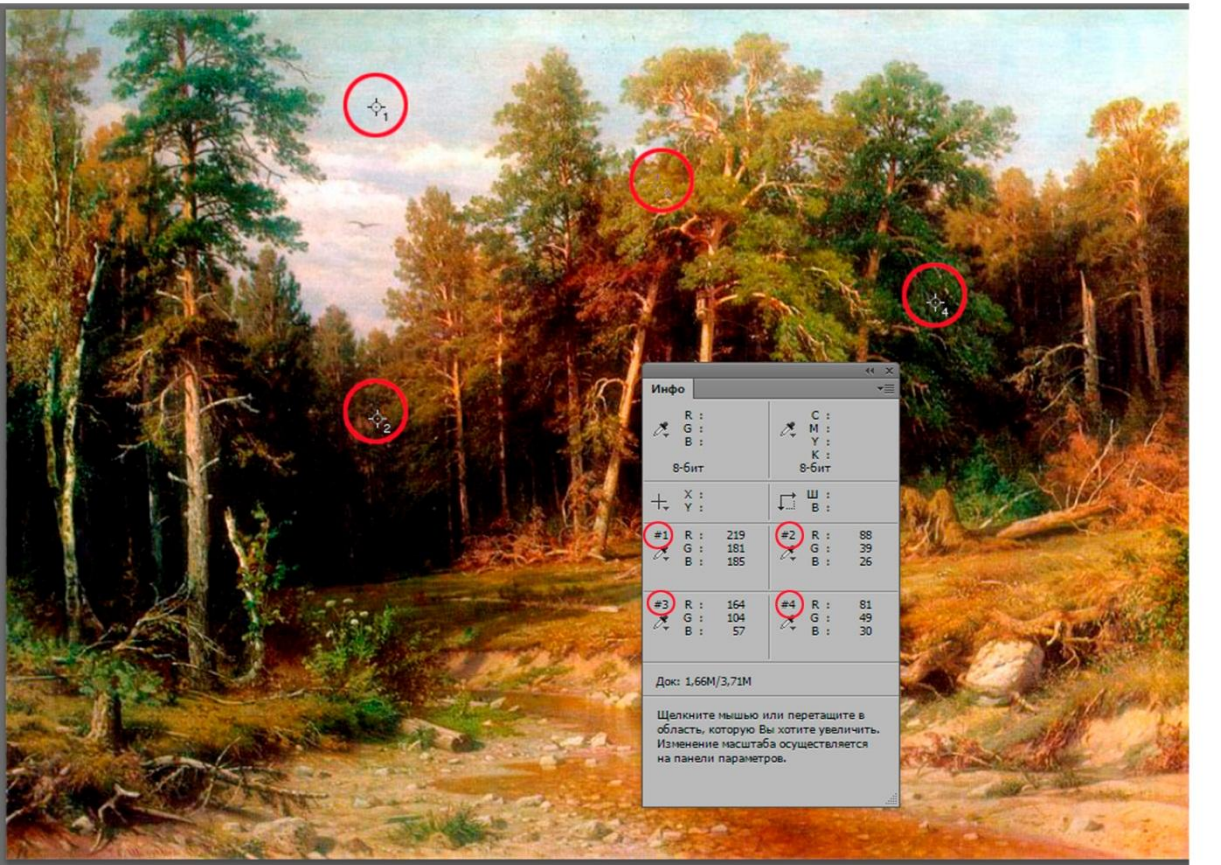

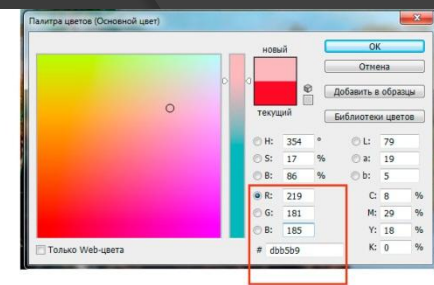

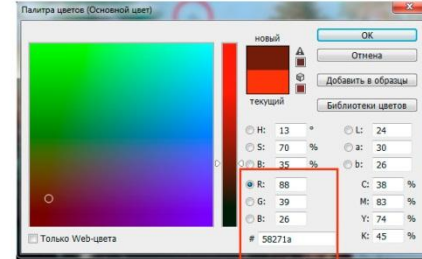

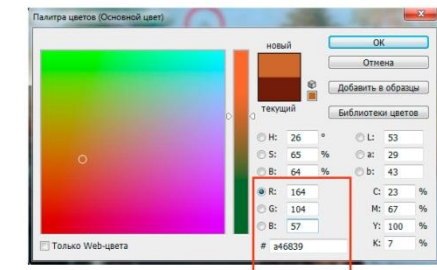

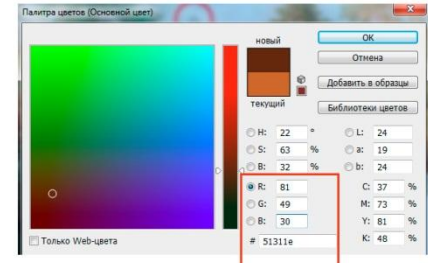

# **Палитра «Инфо»**

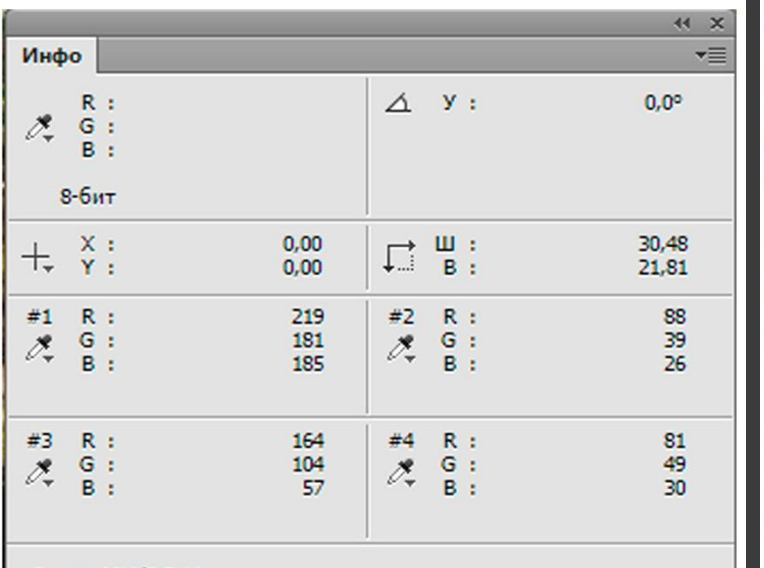

Док: 1,66М/3,71М

Щелкните и перетащите курсор для поворота. Для доступа к инструментам навигации нажмите пробел.

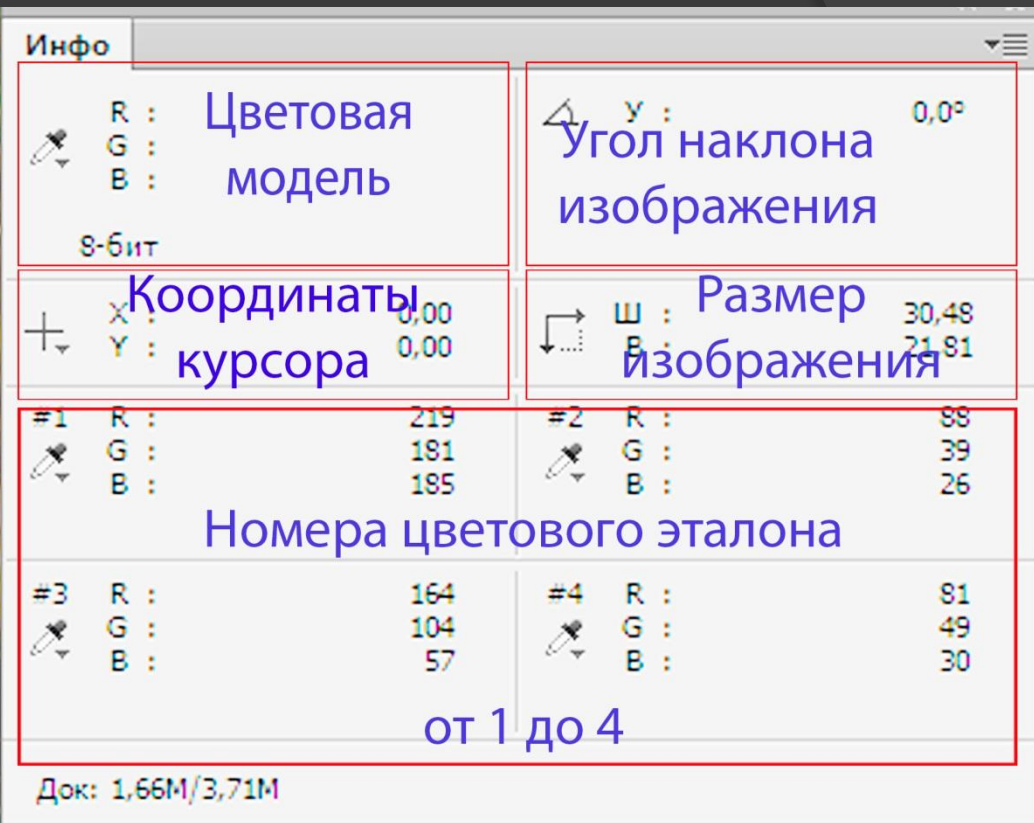

Щелкните и перетащите курсор для поворота. Для доступа к инструментам навигации нажмите пробел.

## **«Линейка»**

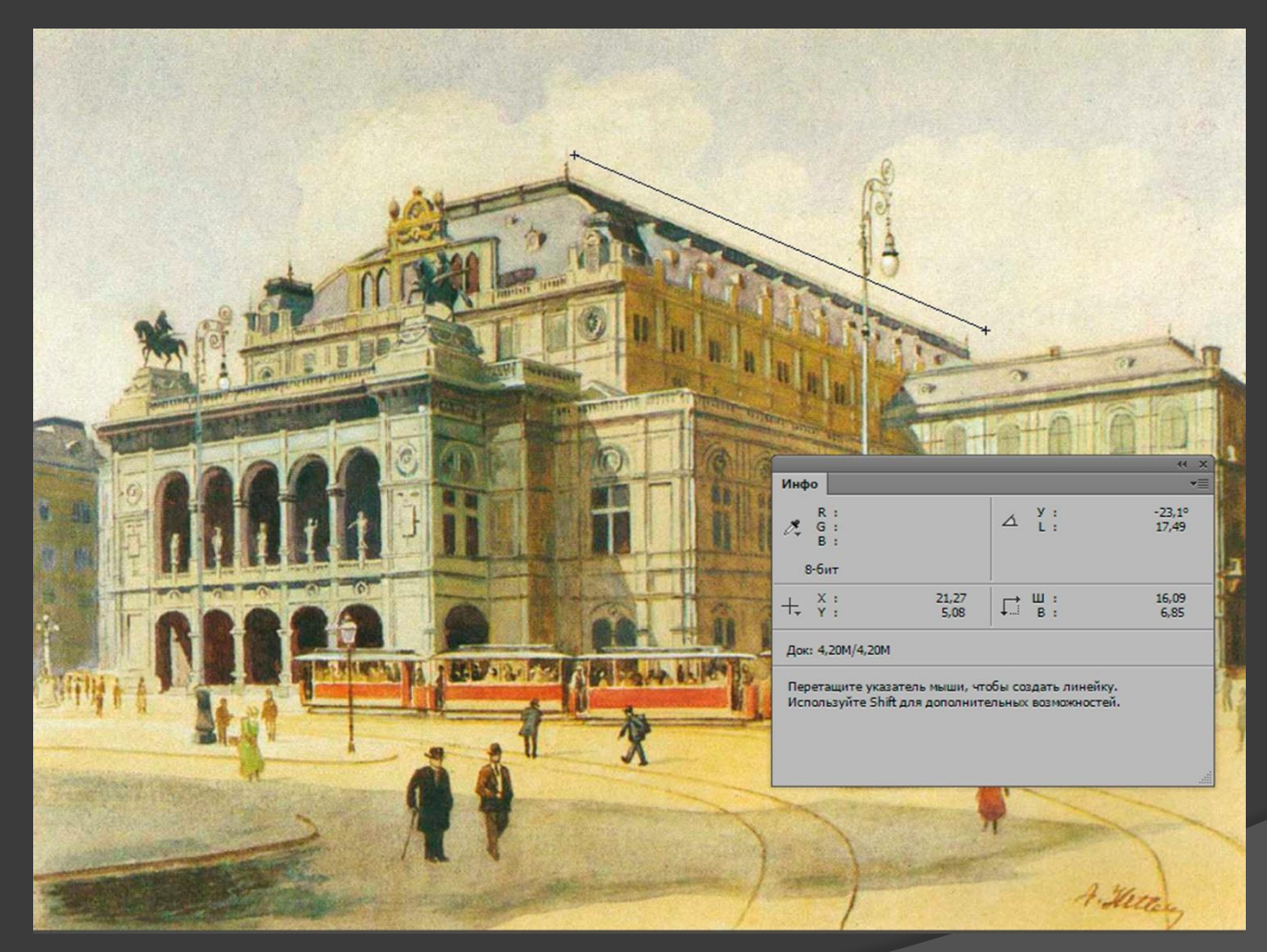

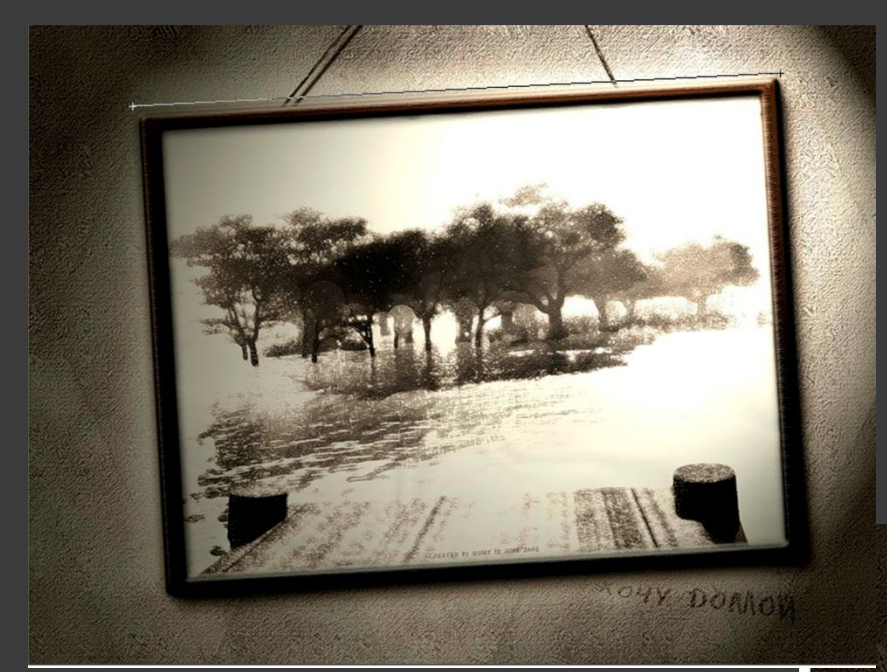

#### «Линейка»

❑ «Линейка» - инструмент, который может измерять расстояния и выравнивать слой без ввода угла

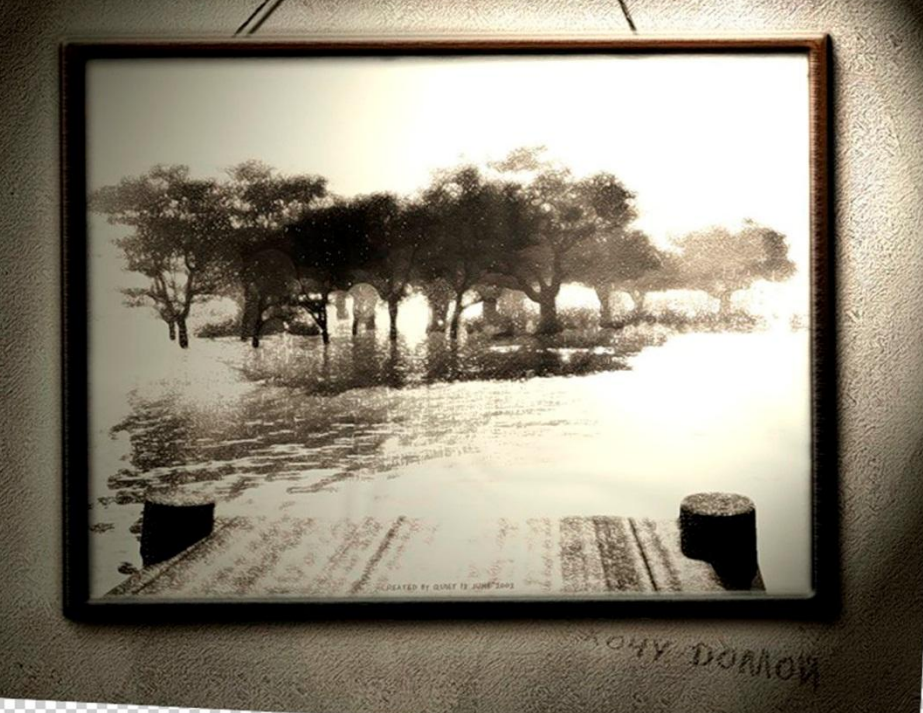

## **«Комментар**

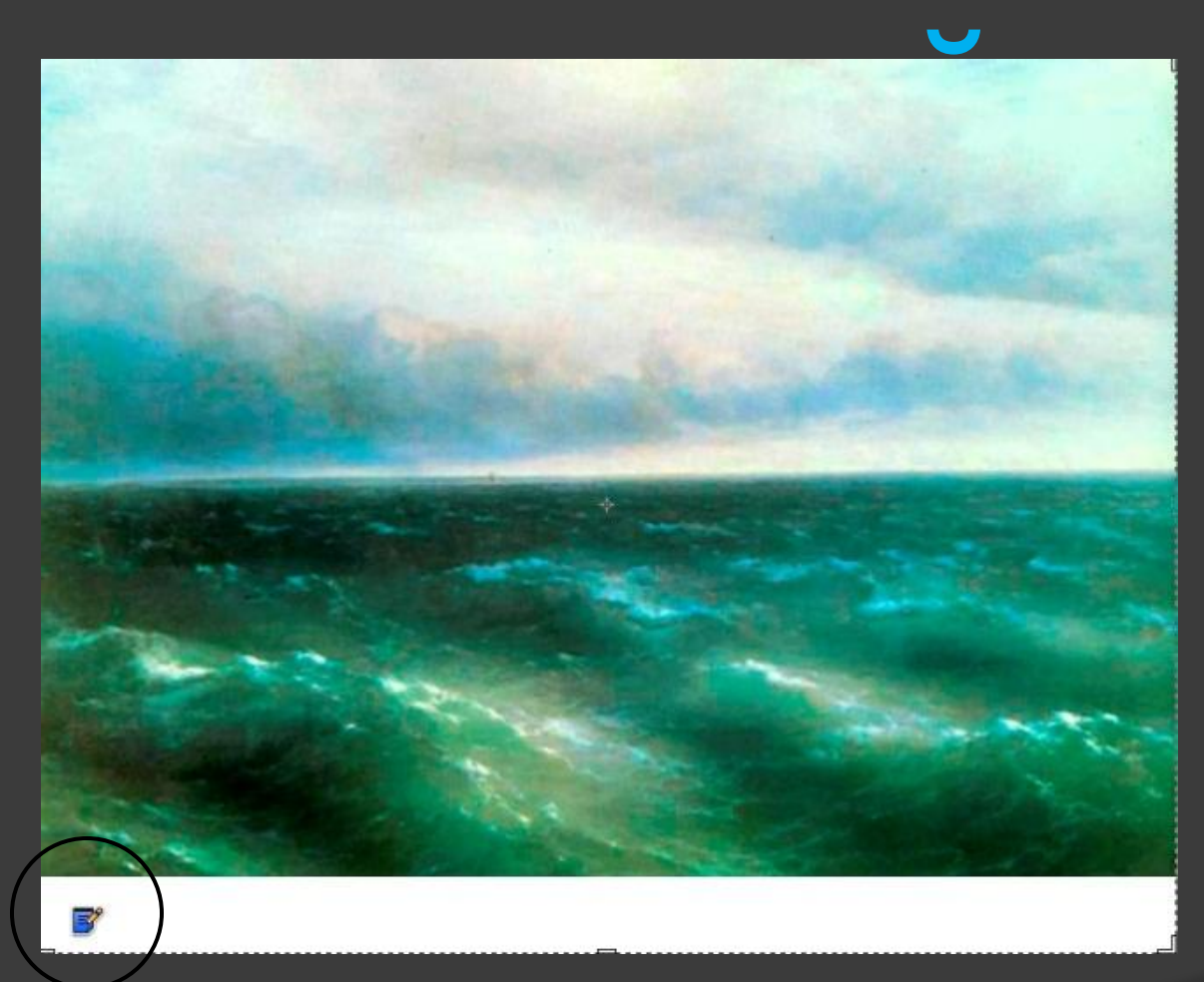

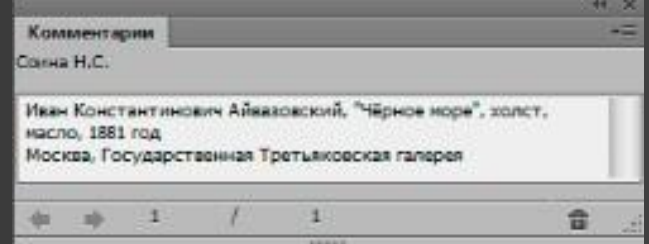

❑ «Комментарий» - в палитре отображается краткая запись о представленном изображении.

## **«Счётчик»**

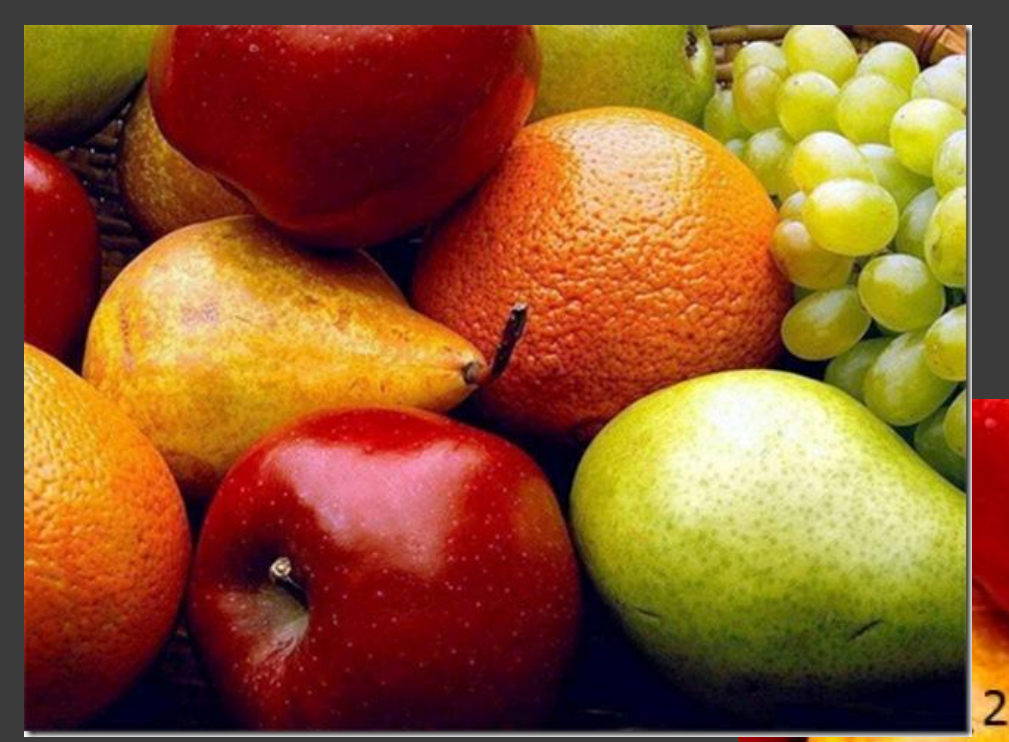

❑ «Счётчик» инструмент, который нумерует элементы

6

#### Панель инструментов

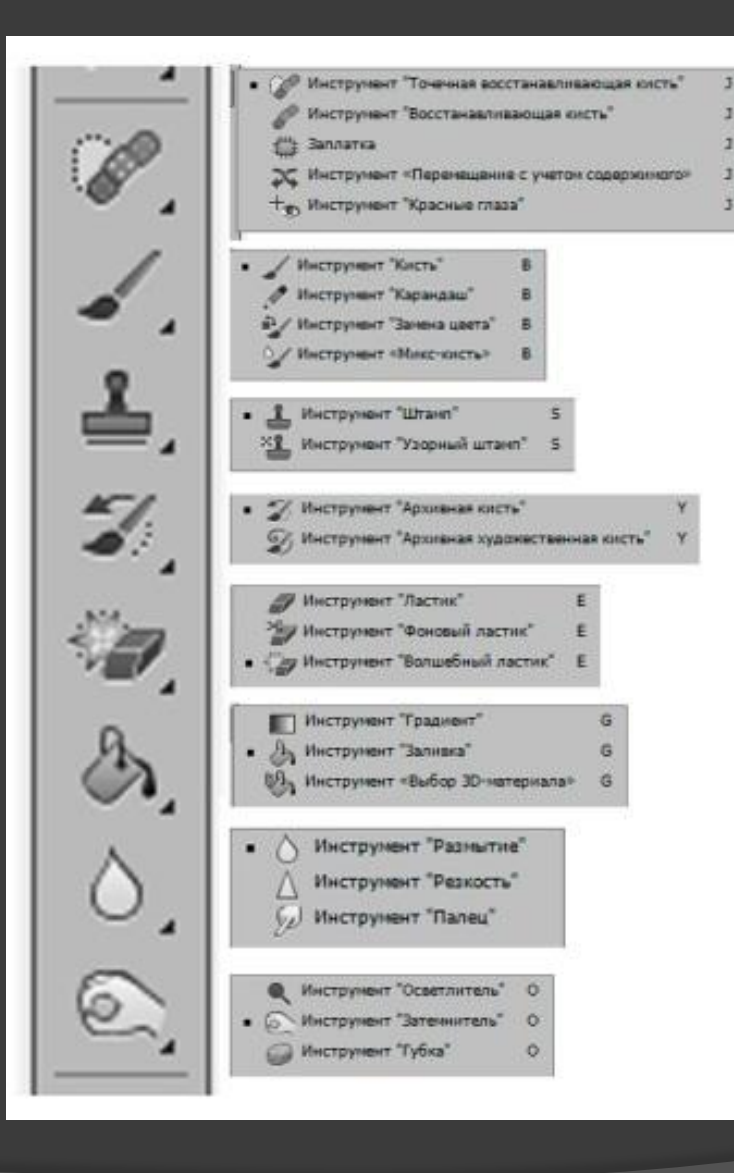

- ❑ «Точечная восстанавливающая кисть» кисть применяется для быстрого устранения небольших проблемных областей на изображении. В скрытой вкладке: «Восстанавливающая кисть», «Заплатка», «Перемещение с учётом содержимого», «Красные глаза»
- ❑ «Кисть» служит для рисования. «Карандаш», «Замена цвета», «Микс-кисть»
	- ❑ «Штамп» работает также как и точечная восстанавливающая кисть. «Узорный штамп» создаёт узоры
- ❑ «Архивная кисть» использует в качестве входных данных указанное архивное состояние области или снимок. «Архивная художественная кисть»
	- ❑ «Ластик» удаляет. «Фоновый ластик» удаляет область ограниченную числовым значением. «Волшебный ластик» - удаляет всё изображение одного цвета
- ❑ «Градиент» состоит из нескольких цветов. «Заливка» - заливает цветом некоторую область. «Выбор 3D-материала» - новинка CS6
- ❑ «Размытие» размывает изображение. «Резкость» усиливает резкость пикселей. «Палец» размазывает изображение
- ❑ «Осветлитель», «Затемнитель», «Губка» усиливают или ослабляют выделенную область на изображении